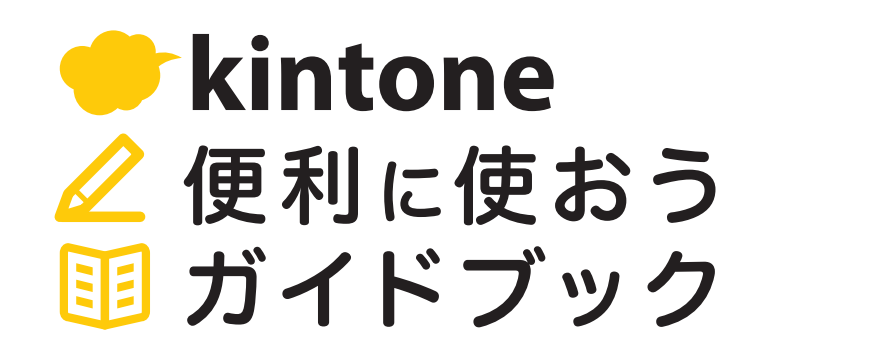

**Vol.02**

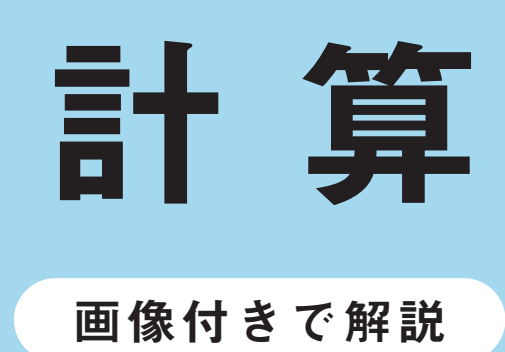

アプリでは、計算式を設定できます。

設定した計算式に沿って、自動で値を算出することが可能です。 「店舗の客注管理」アプリを例に一緒に設定してみましょう!

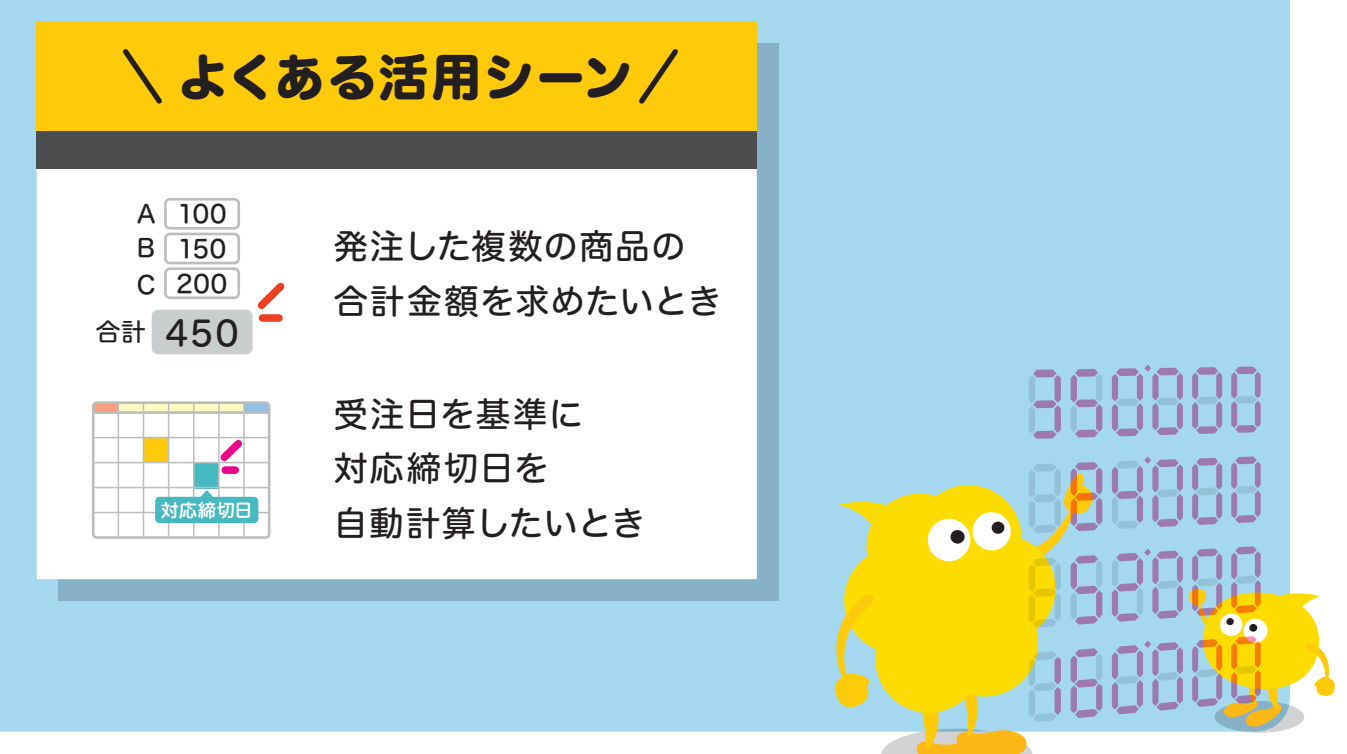

発行 サイボウズ株式会社

# 目次

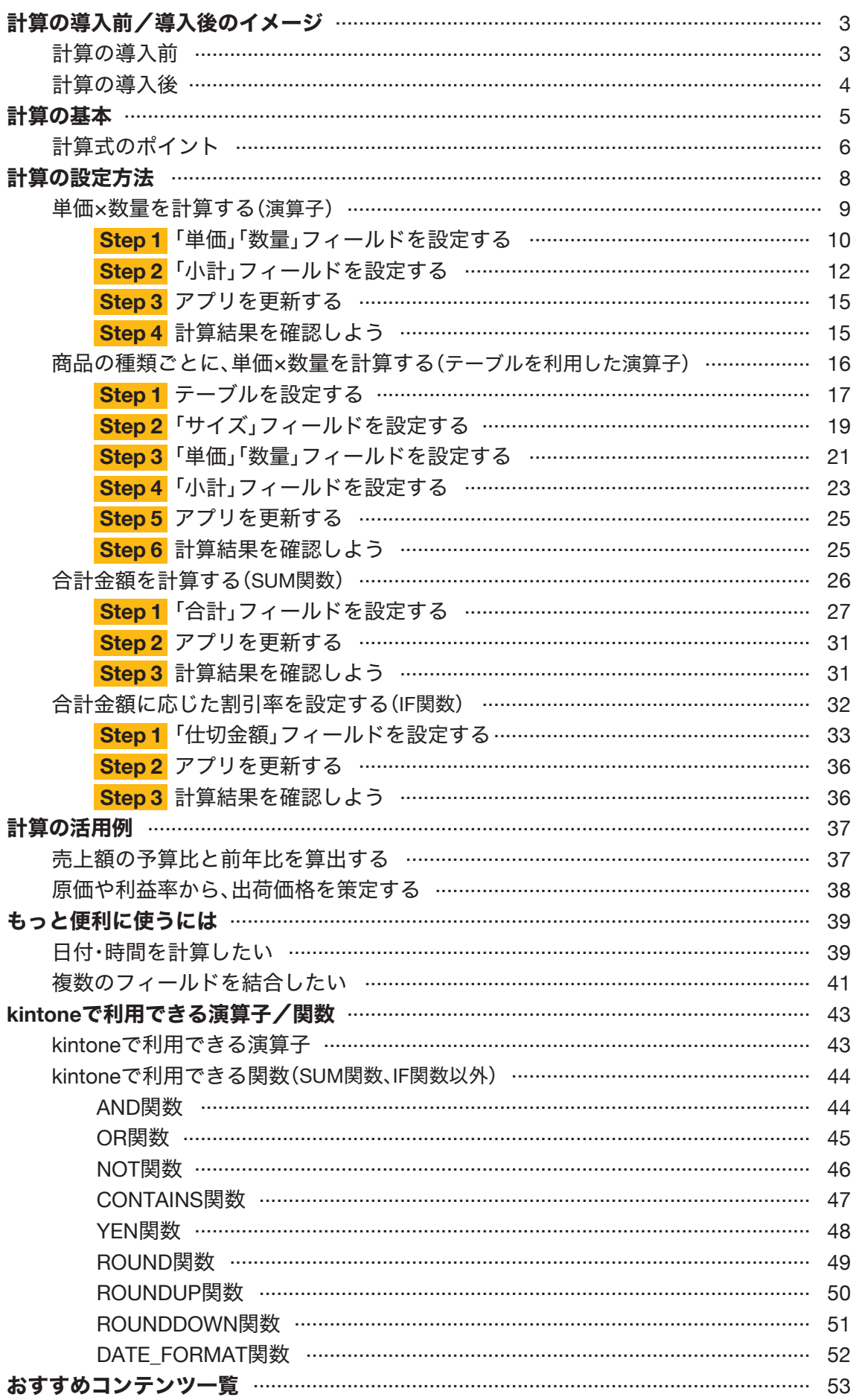

# 計算の導入前/導入後のイメージ

# | 計算の導入前 |

各フィールドに入力された値を手動で計算し、合計値を手入力していた

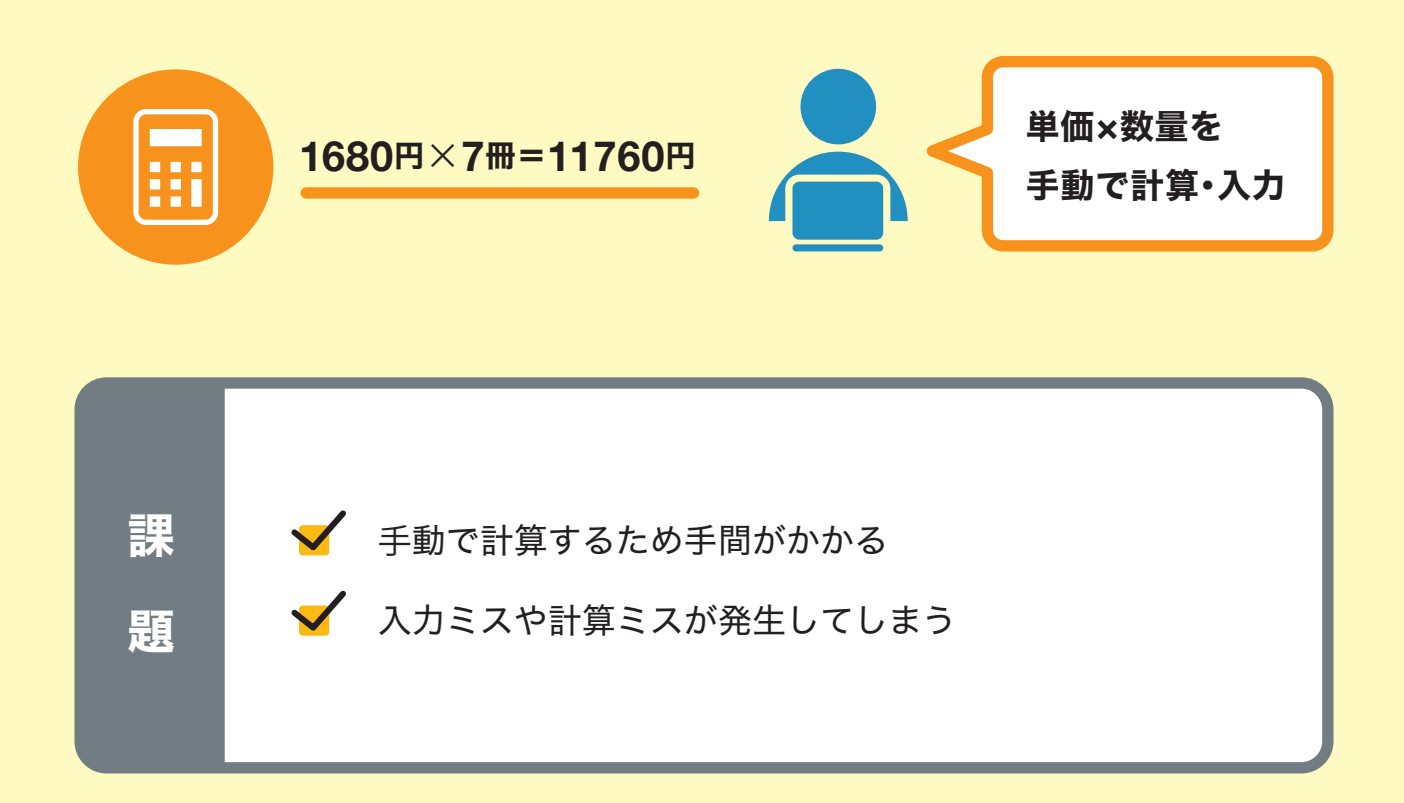

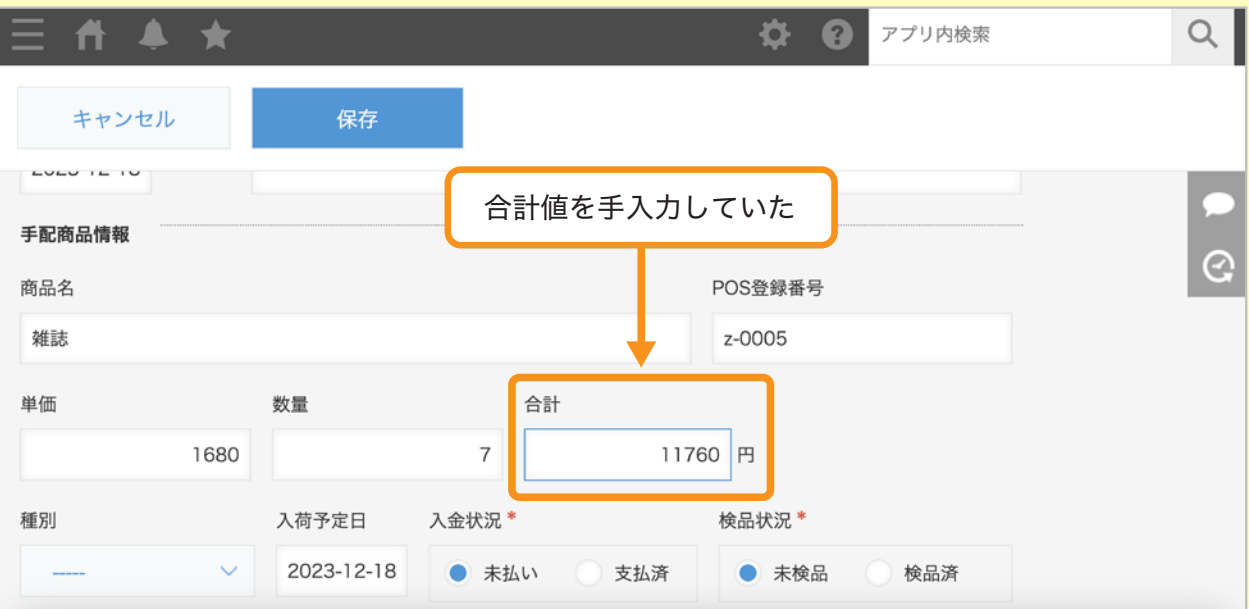

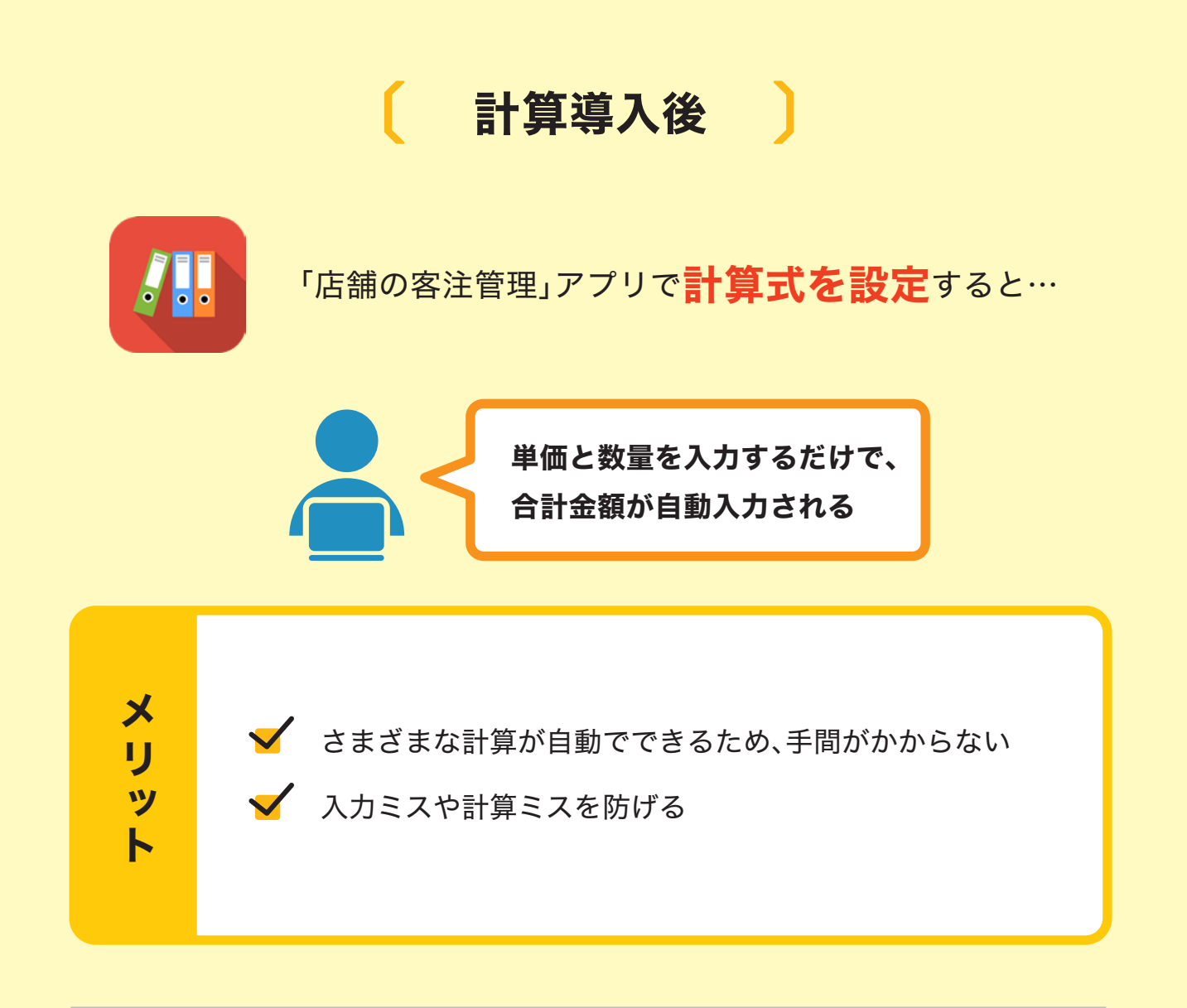

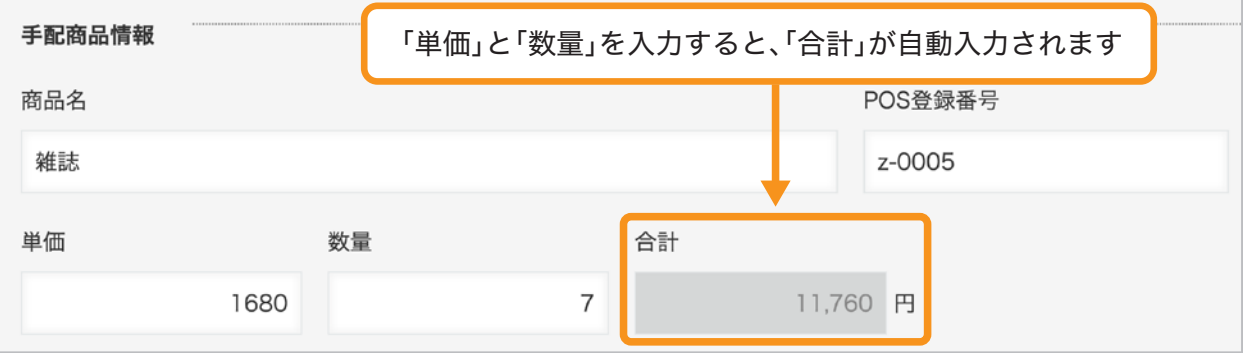

アプリに計算式を設定すると、複数の項目の合計値を計算式に沿って算出したり、 関数を用いた条件式に沿って自動で値を割り出したりすることが可能です。

例:「交通費申請」アプリで、交通費の合計金額を計算する

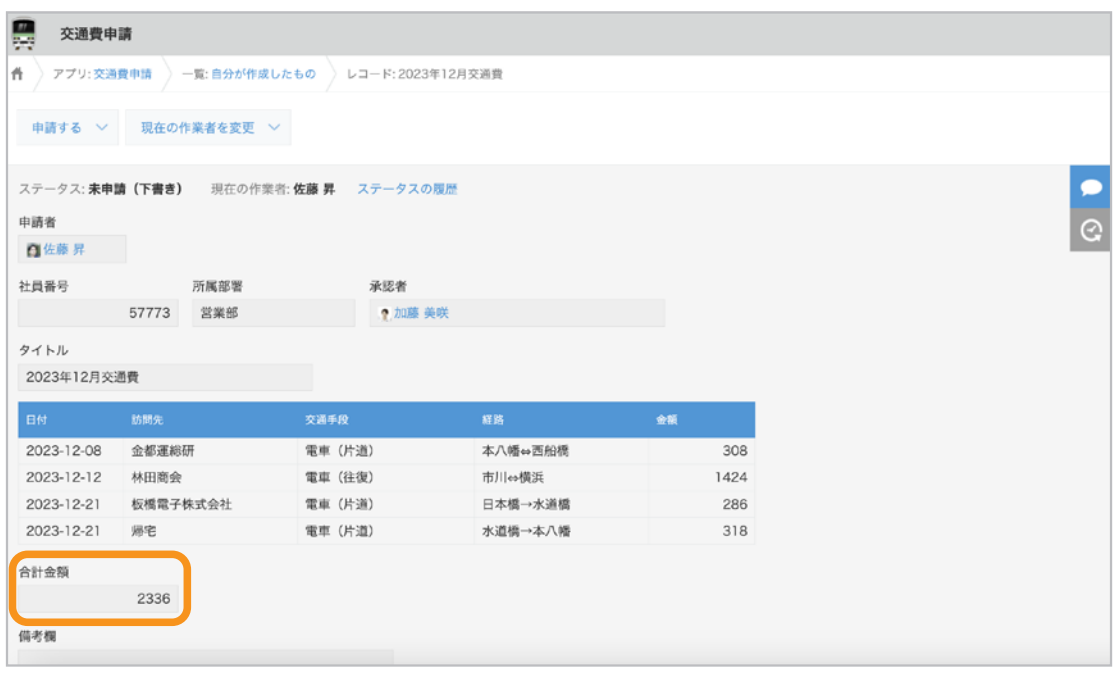

例:「タイムカード」アプリで、開始/終了時刻、休憩時間から勤務時間を計算する

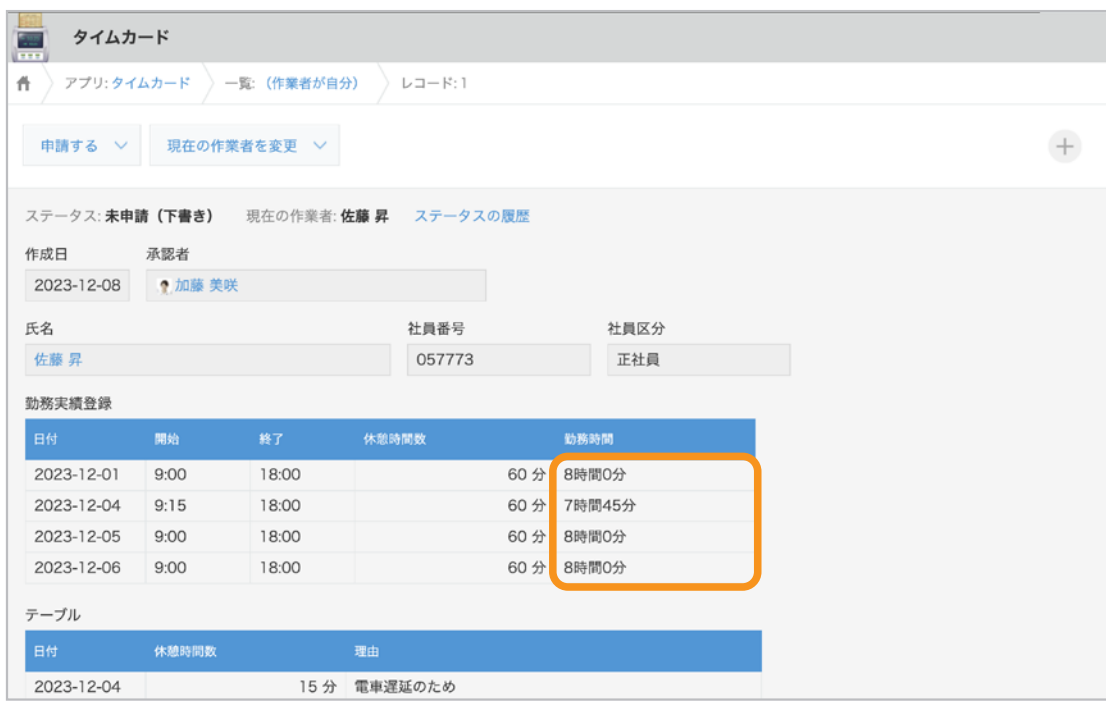

# 計算式のポイント 〔 〕

ここでは、計算式を設定する際に押さえておくべき3つのポイントを解説します。

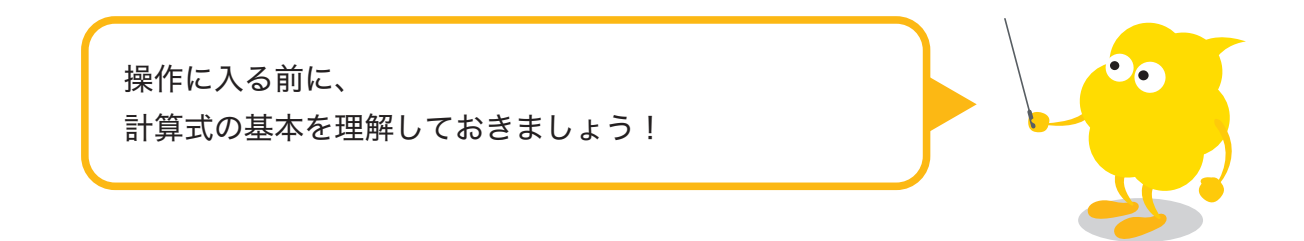

# 「計算」フィールド、または「文字列(**1**行)」フィールドで、

## 計算式を設定します

アプリで計算を設定するには、「計算」フィールド、または「文字列(1行)」フィールドの設定で、 計算式を入力します。

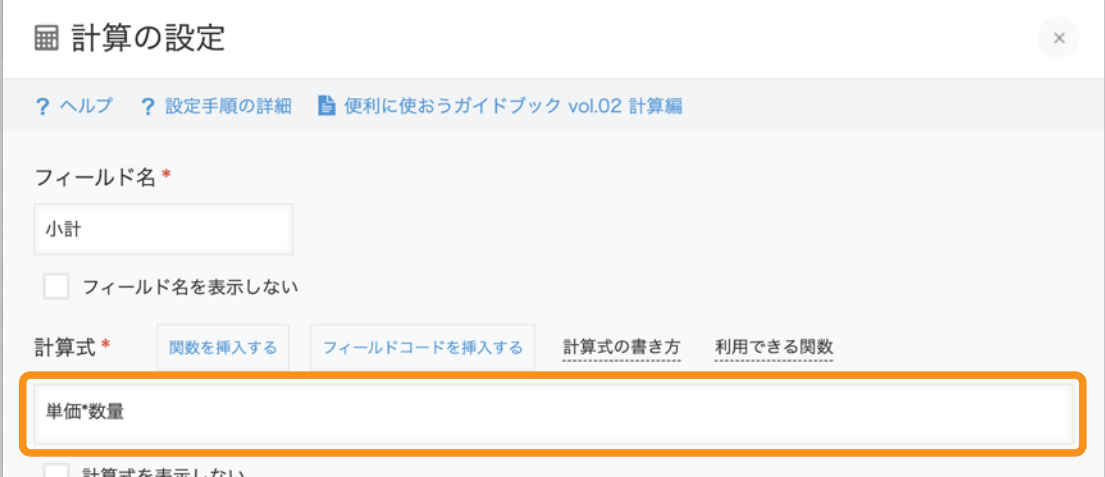

## 計算式を入力するときは、フィールドコードを利用します

フィールドコードとは、1つ1つのフィールドを識別するための文字列です。 計算式では、このフィールドコードを利用して、他のフィールドを参照して計算します。

例:「単価」フィールド×「数値」フィールドの金額を計算したいとき (フィールドコードが「単価」「数値」と設定されている場合)

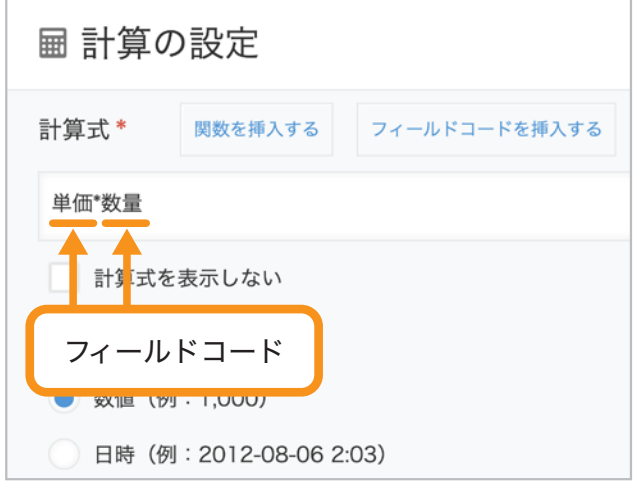

以下のフィールドは、計算式で参照することができません。

- ラベル ● 文字列(複数行) ● リッチエディター
- 添付ファイル
- リンク
- ユーザー選択
- 組織選択
- グループ選択
- 関連レコード一覧
- スペース
- 罫線
- グループ
- レコード番号
	- プロセス管理のステータス

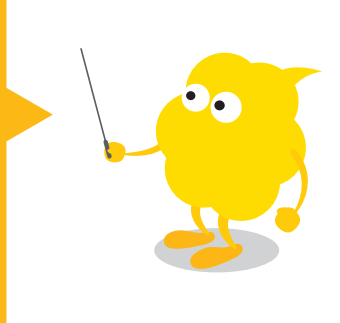

## 計算式には、演算子や関数を利用できます

計算式では、半角の「+」「-」「\*」「/」などの演算子や、 「SUM」「IF」などの関数を利用することができます。 なお、演算子や関数は、ひとつの計算式の中で組み合わせて使うことが可能です。 kintoneで利用できる演算子と関数の詳細は、 P.47「kintoneで利用できる演算子/関数」を参照してください。

なお、次ページからは例として演算子「\*」、SUM関数、IF関数の設定手順を紹介します。

# 計算の設定方法

計算を設定する方法を説明します。

ここでは例として、「店舗の客注管理」アプリで、以下の4つの計算を設定します。

- 商品の単価×数量を計算する(演算子)
- 商品の種類ごとに、単価×数量を計算する(テーブルを利用した演算子)
- 合計金額を計算する(SUM関数)
- **合計金額に応じた割引率を設定する(IF関数)**
- ※ 本ガイドに沿って同じ操作を行ってみたい場合は、アプリストアから 「店舗の客注管理」アプリを追加してください。追加方法は以下のヘルプをご参照ください。

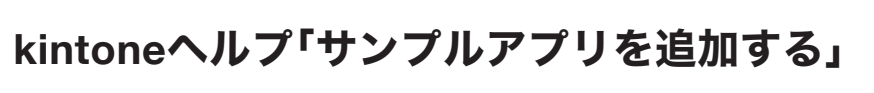

https://jp.cybozu.help/k/ja/id/040622.html

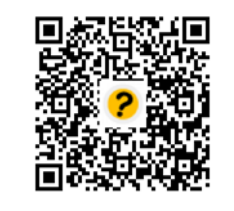

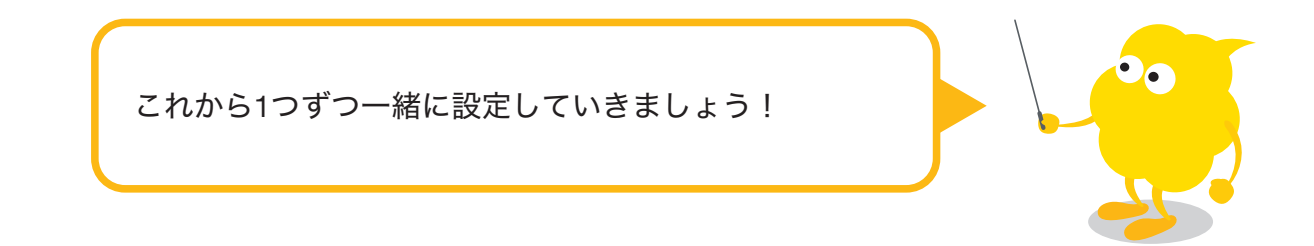

# 単価×数量を計算する (演算子)

「単価」フィールドと「数量」フィールドを入力すると、 計算結果が「小計」フィールドに表示されるようにする計算を設定してみましょう。

#### 完成イメージ(レコード入力画面)

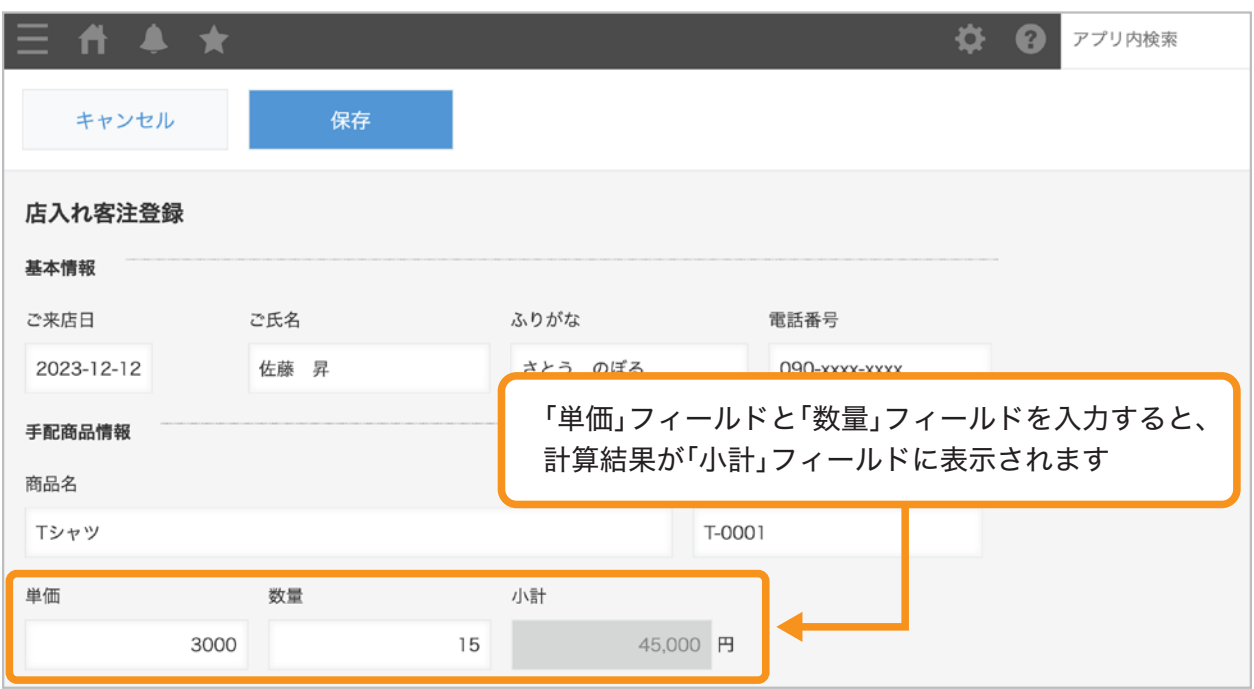

ここで設定する計算式は、以下のとおりです。

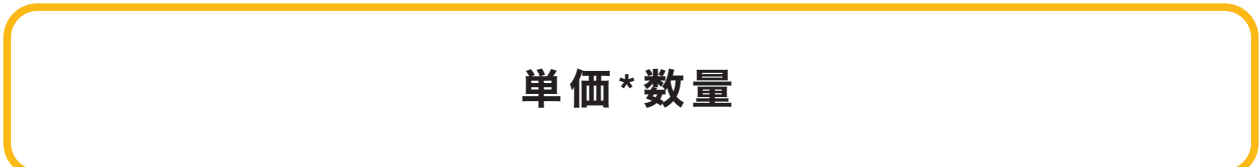

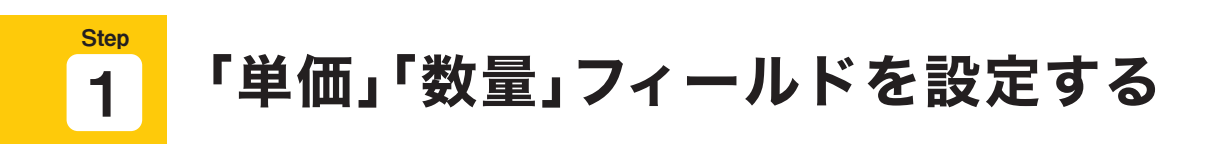

商品の「単価」と「数量」を入力するための数値フィールドを配置・設定します。

# 1 フォームの設定画面を開く

「店舗の客注管理」アプリの画面でなアイコンをクリックします。

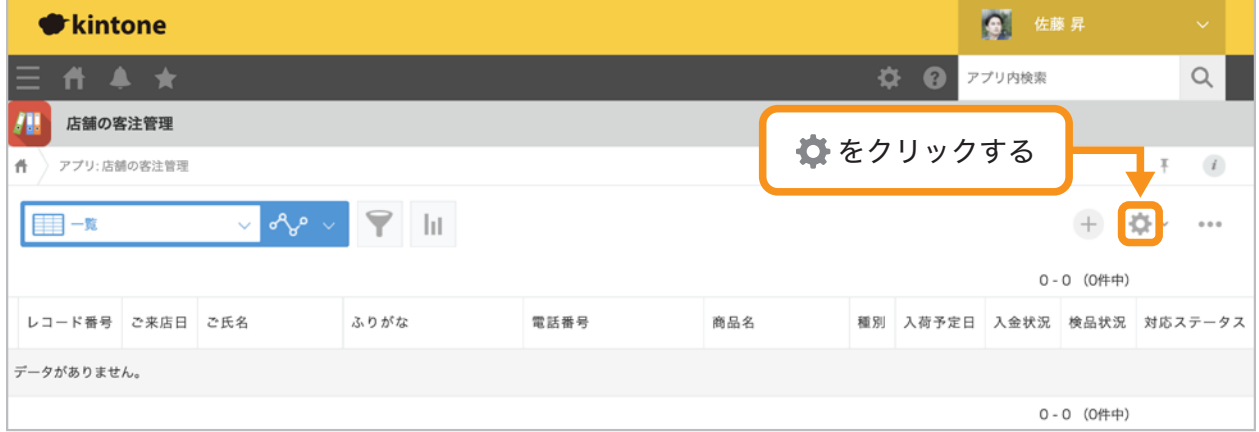

## 数値フィールドを配置する 2

画面左側のフィールド一覧から「数値」フィールドを2つ配置します。

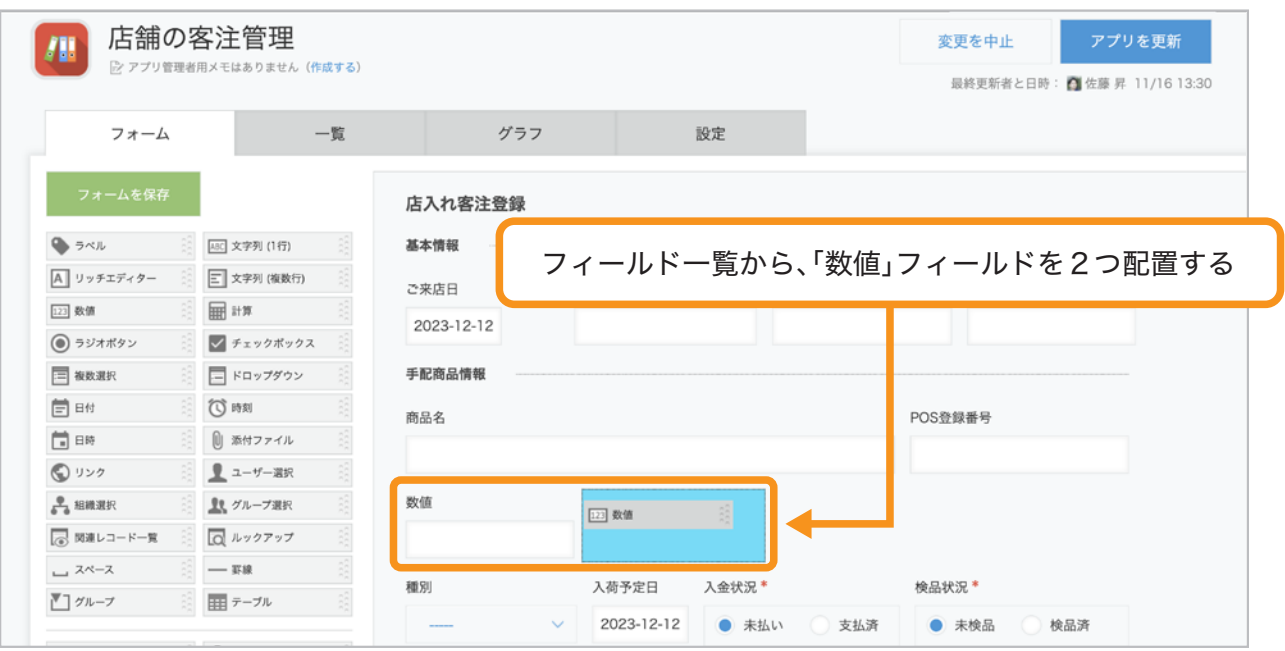

# フィールド名とフィールドコードを設定する 3

配置した数値フィールドにポインタを合わせ、 右上に表示される アイコンから「設定」をクリックします。 それぞれの「フィールド名」と「フィールドコード」を、以下のとおり設定します。

- 1つ目の数値フィールド: 「フィールド名」と「フィールドコード」を、両方とも「単価」に設定する
- 2つ目の数値フィールド: 「フィールド名」と「フィールドコード」を、両方とも「数量」に設定する

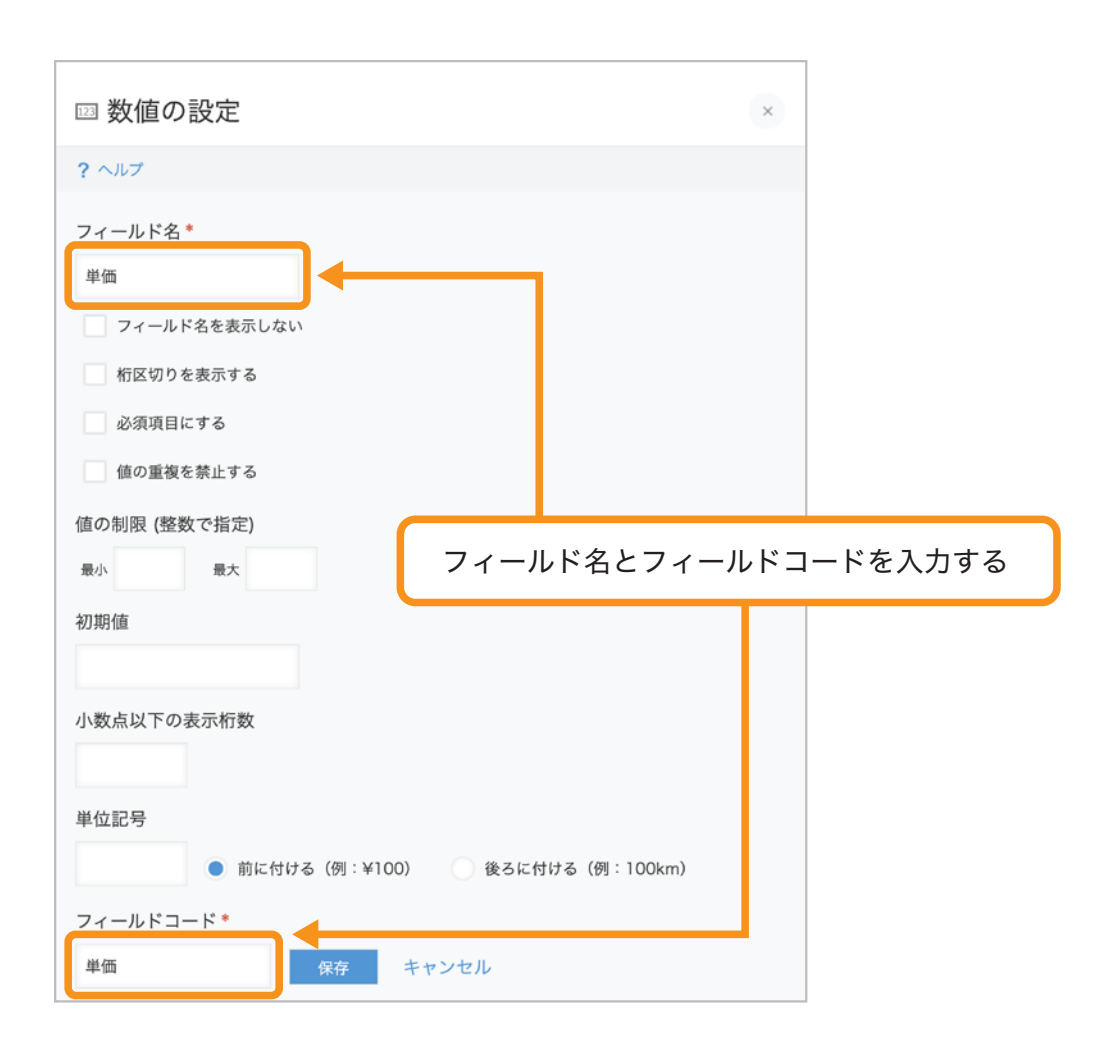

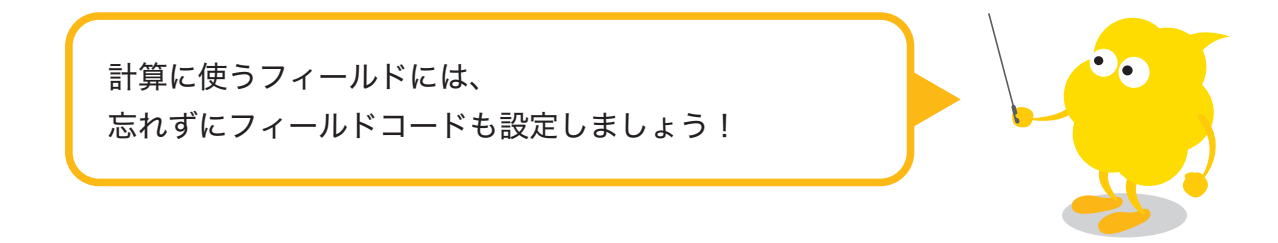

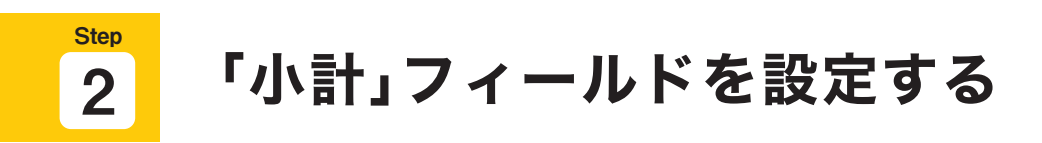

商品の「小計」(単価×数量)を表示するための計算フィールドを配置・設定します。

## 計算フィールドを配置する 1

画面左側のフィールド一覧から「計算」を配置します。

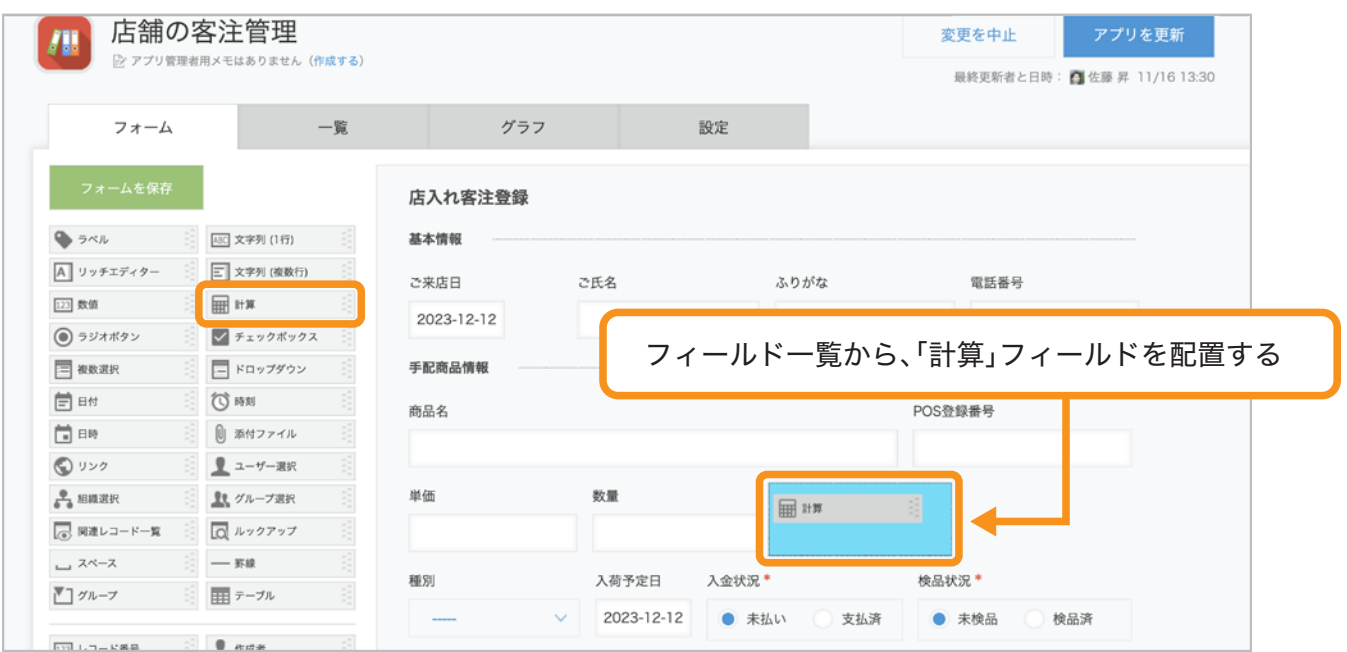

# フィールド名を設定する 2

配置した計算フィールドにポインタを合わせ、右上に表示される アイコンから「設定」をクリックします。「フィールド名」を「小計」に変更します。

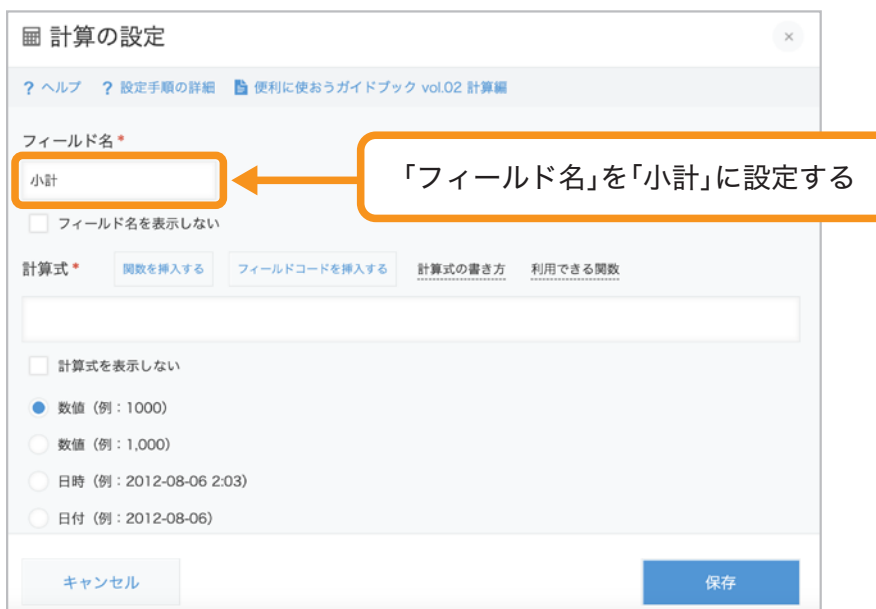

# 計算式を設定する 3

「計算式」に、計算式を入力します。 ここでは、Step1で配置した「単価」と「数量」を掛け合わせたいので、 「単価**\***数量」という計算式を入力します。

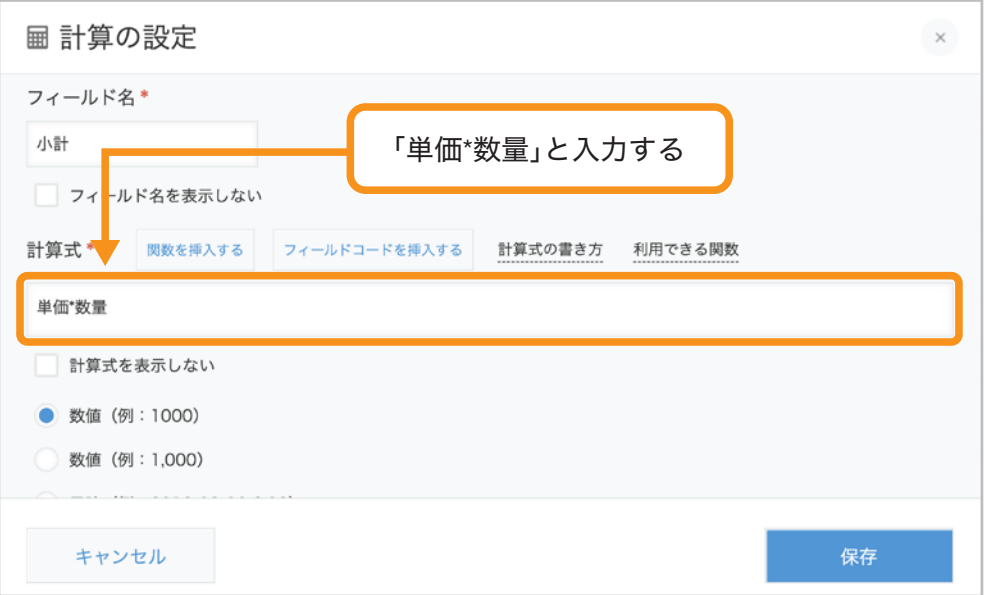

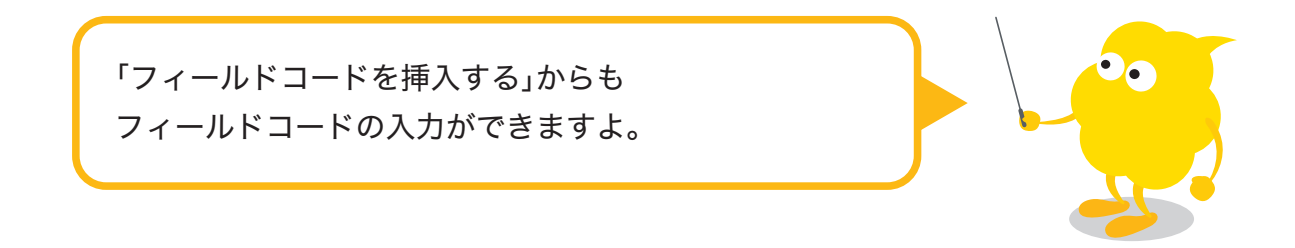

# その他の設定を行い、保存する 4

- 小計金額に桁区切りを表示するために、「数値(例**:1,000**)」を選択します。
- 小計金額の後ろに「円」を表示するために、 「単位記号」に「円」を入力し、「後ろに付ける(例**:100km**)」を選択します。

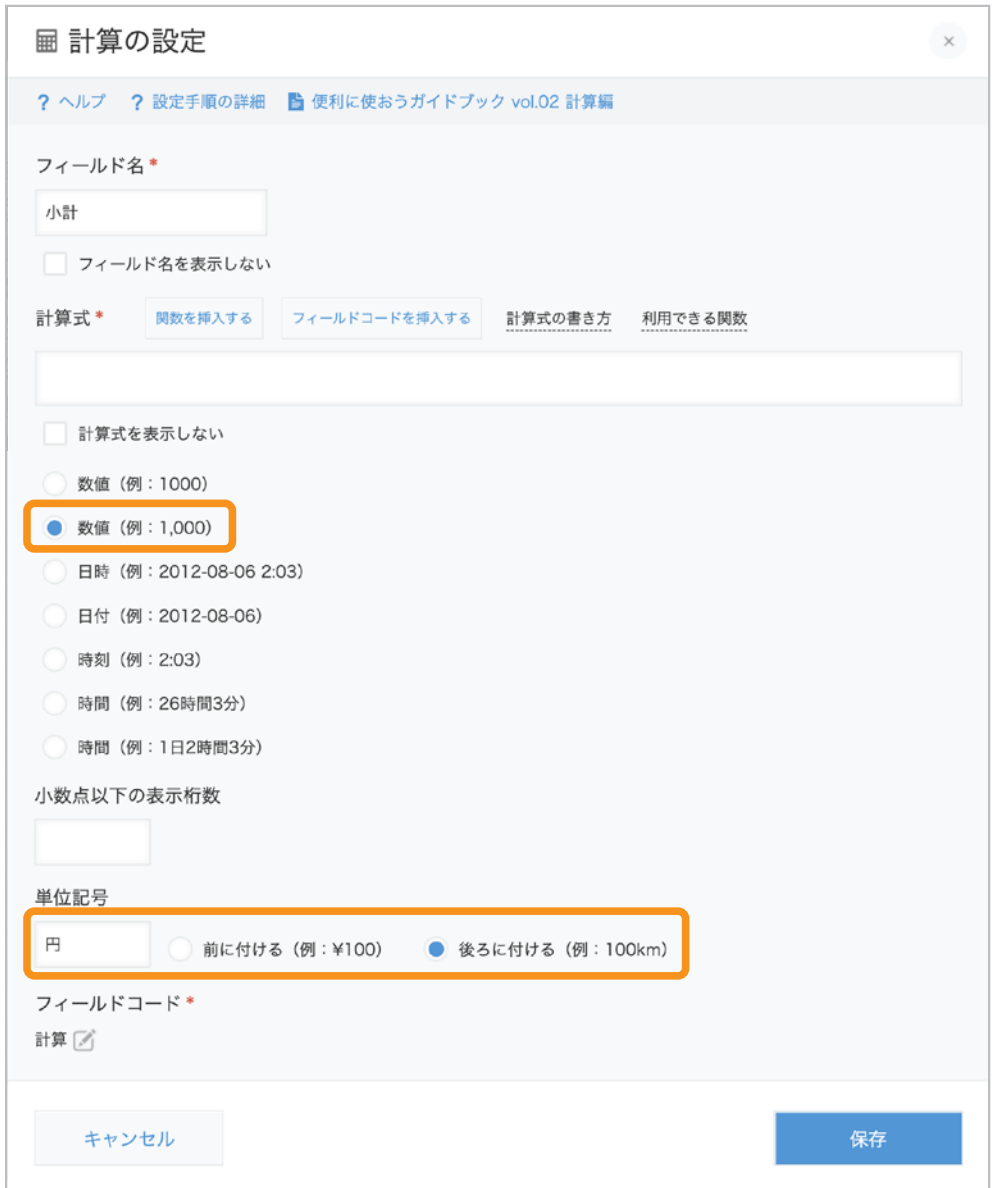

設定が完了したら、「保存」をクリックします。

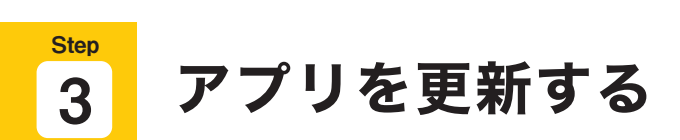

画面左側の「フォームを保存」クリックし、 画面右上の「アプリを更新」をクリックして運用環境に適用します。

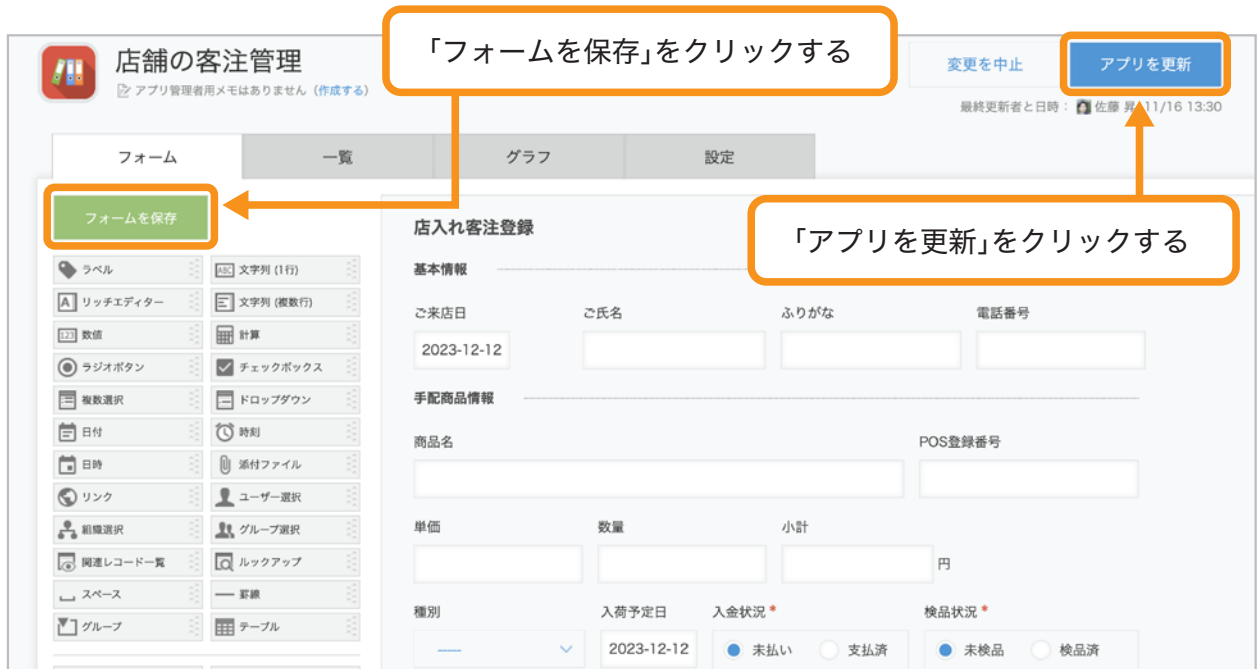

#### 計算結果を確認しよう **Step** 4

レコード入力画面で「単価」フィールドと「数量」フィールドを入力して、 「小計」フィールドに計算結果が表示されることを確認してみましょう。

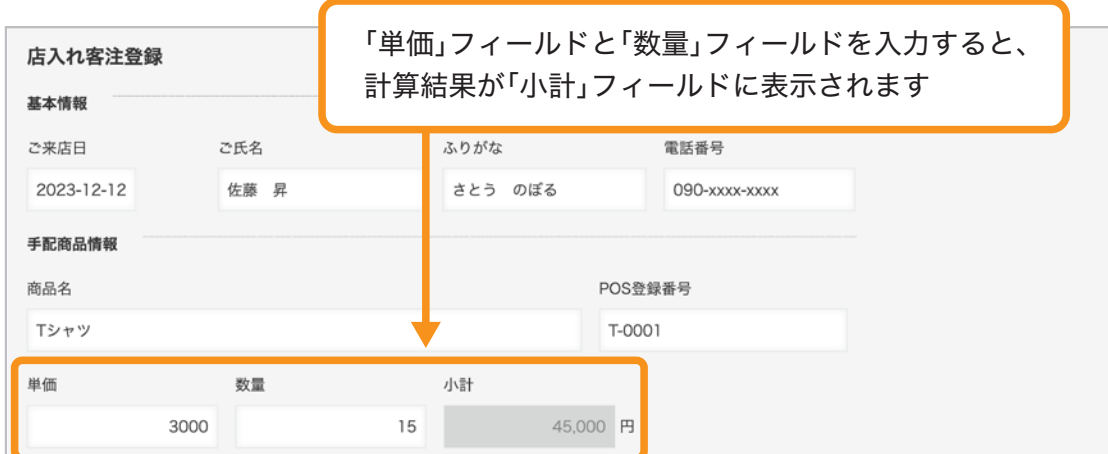

# 商品の種類ごとに、単価×数量を 計算する(テーブルを利用した演算子)

テーブルを使って計算すると、テーブル内の行ごとの計算や、 テーブル内のフィールドの合計値などを出すことができます。 また、テーブルの行は自由に増減できるため、 商品の種類やサイズごとの受注数の記入にも適しています。

ここでは例として、「S」「M」「L」サイズごとの単価と数量を入力し、計算を行います。

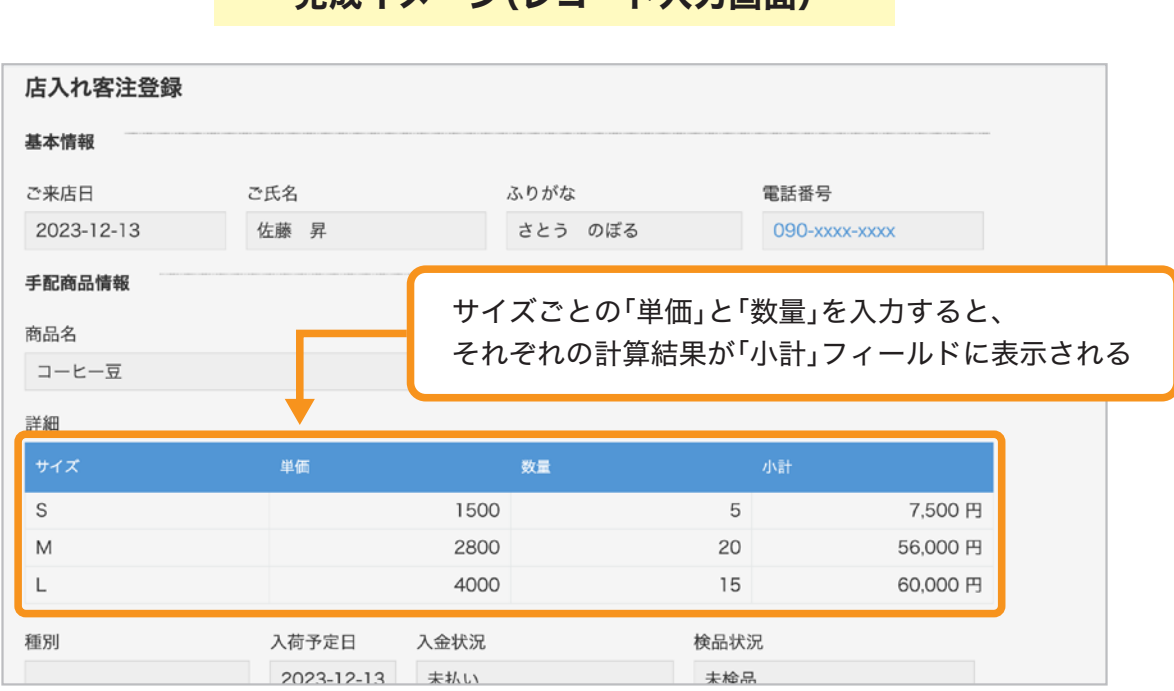

完成イメージ(レコード入力画面)

ここで設定する計算式は、以下のとおりです。

単 価 **a \*** 数 量 **a**

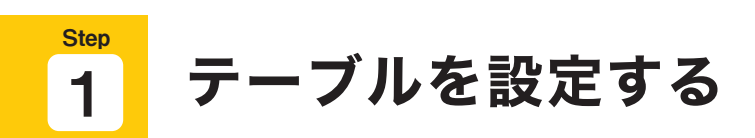

各フィールドを配置するためのテーブルを設定します。

## 1 テーブルフィールドを配置する

画面左側のフィールド一覧から、「テーブル」フィールドを配置します。

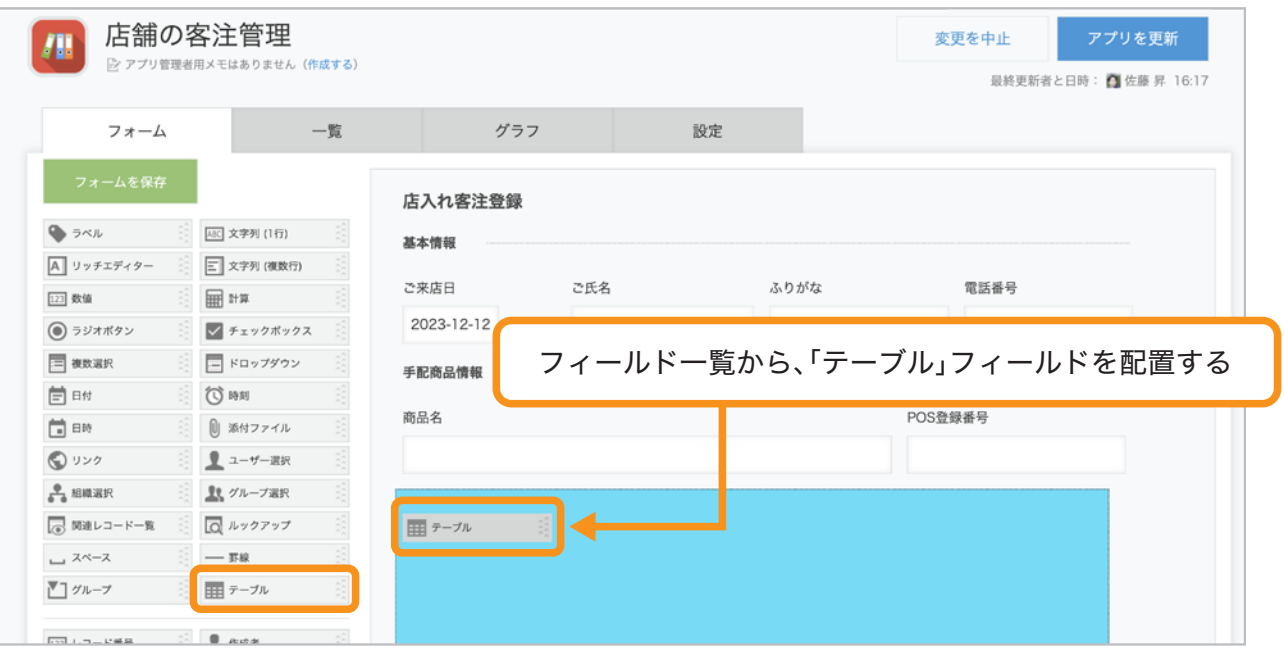

※ 既存のフィールドをテーブルにすることはできないので、ご注意ください。

# テーブル名を設定する 2

配置した計算フィールドにポインタを合わせ、 右上に表示される アイコンから「テーブルの設定」をクリックします。

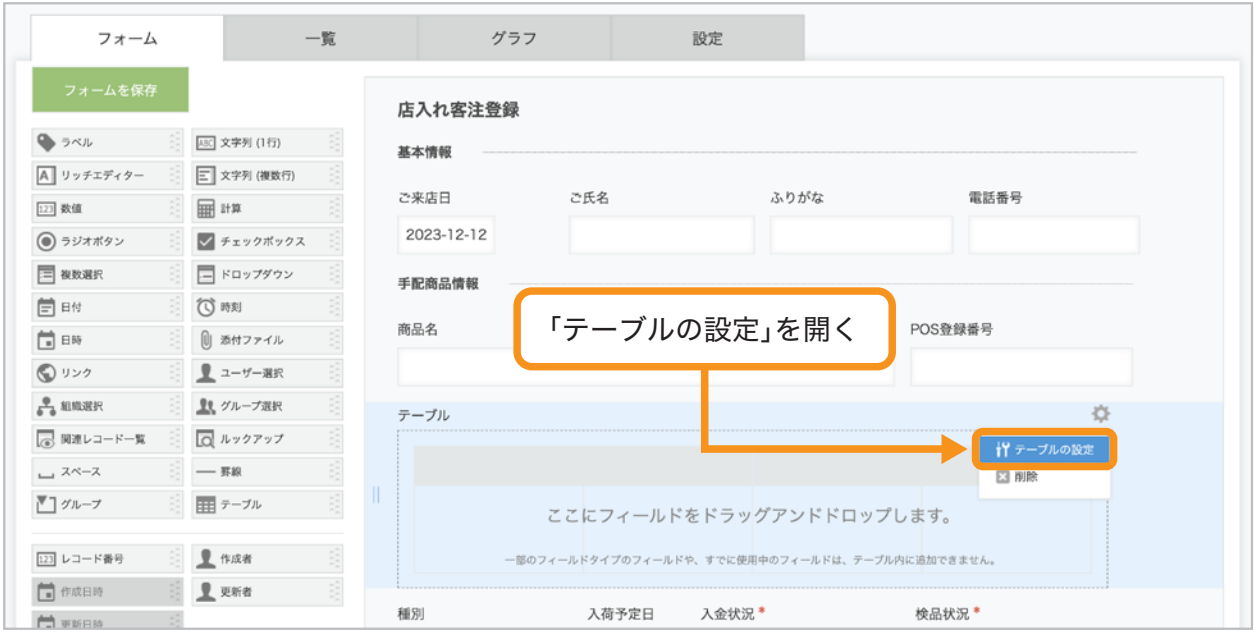

#### 「テーブル名」を「詳細」と設定し「保存」をクリックします。

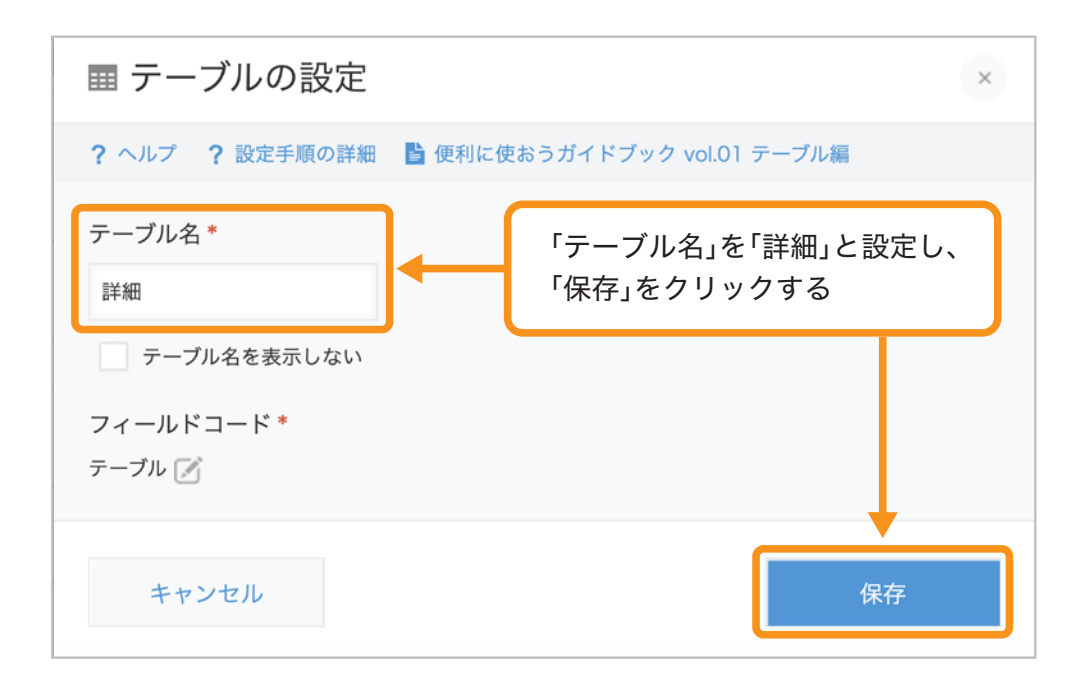

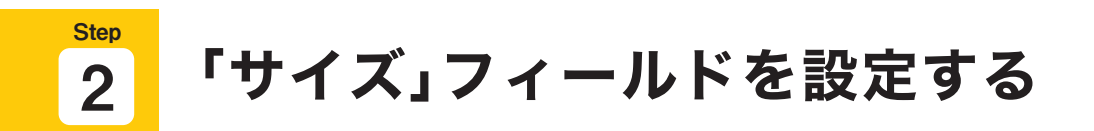

商品の「サイズ」(S/M/L)を選択するためのドロップダウンフィールドを配置・設定します。

# ドロップダウンフィールドを配置する 1

テーブル内に画面左側のフィールド一覧から「ドロップダウン」フィールドを配置します。

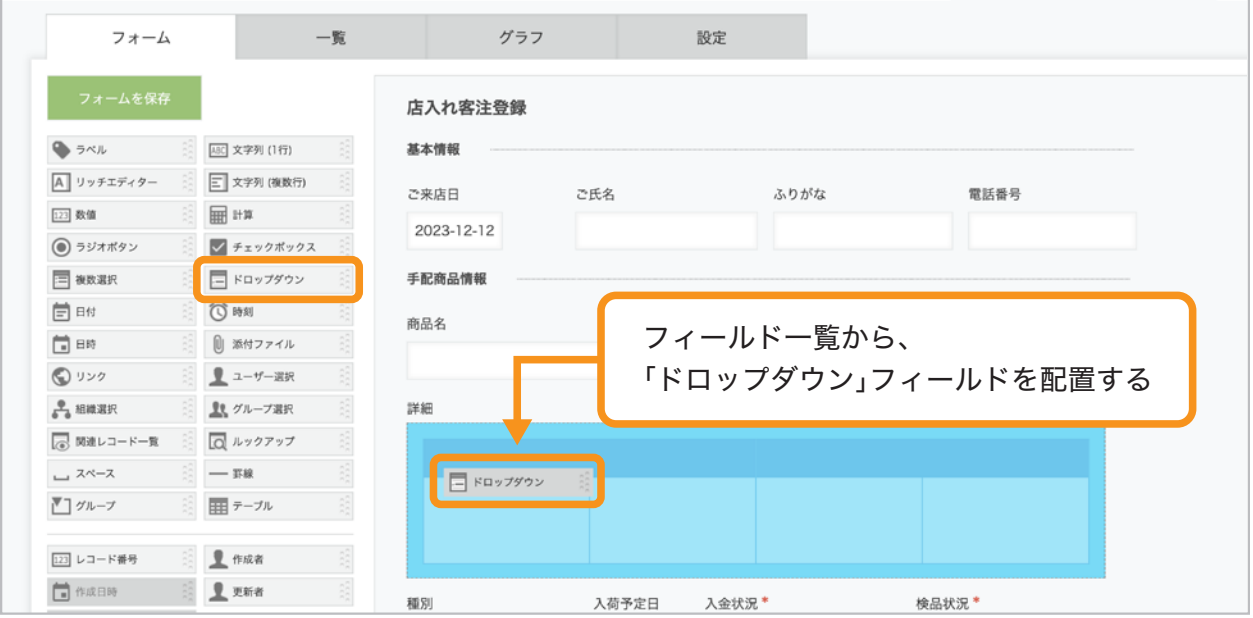

# ドロップダウンフィールドを設定する 2

配置した数値フィールドにポインタを合わせ、 右上に表示される※アイコンから「設定」をクリックします。 各項目を以下のとおり設定し、「保存」をクリックします。

- ●「フィールド名」:「サイズ」
- ●「項目と順番」:「**S**」「**M**」「**L**」

※「項目と順番」の行は、「+」/「-」で追加/削除できます。

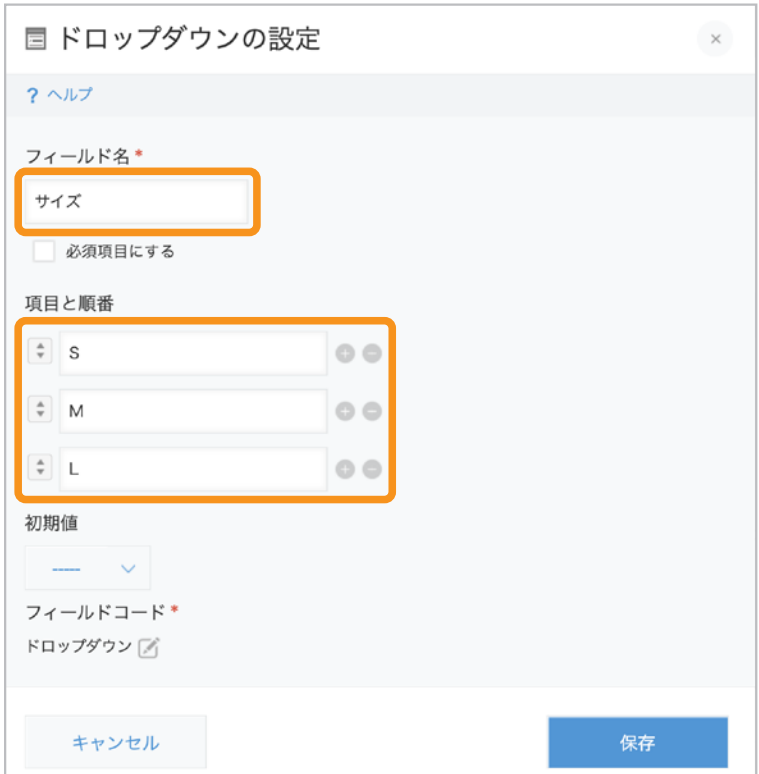

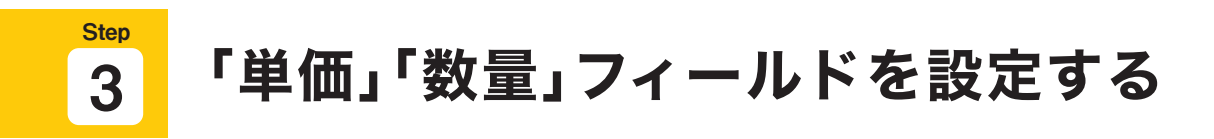

商品の「単価」と「数量」を入力するための数値フィールドを配置・設定します

# 1 「数値」フィールドを配置する

画面左側のフィールド一覧から「数値」フィールドを2つ配置します。

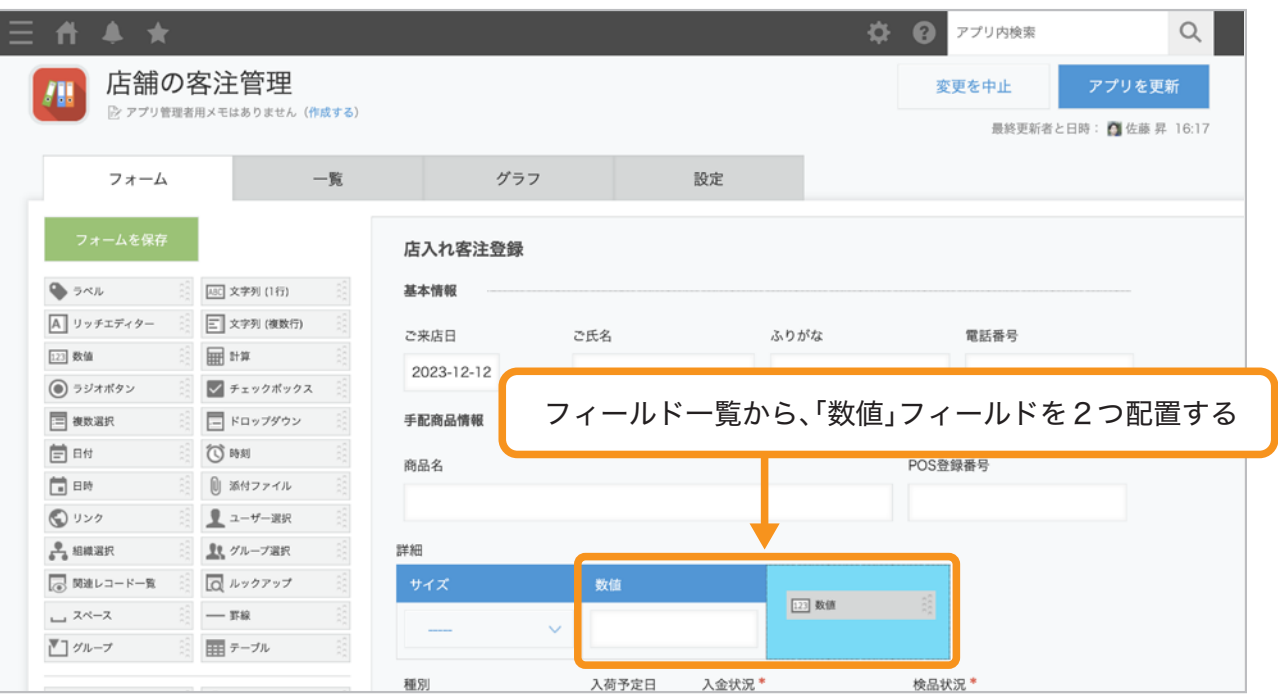

# フィールド名とフィールドコードを設定する 2

配置した数値フィールドにポインタを合わせ、 右上に表示される ウアイコンから「設定」をクリックします。

それぞれの「フィールド名」と「フィールドコード」を、以下のとおり設定します。

- 1つ目の数値フィールド: 「フィールド名」を「単価」、「フィールドコード」を「単価**a**」に設定する
- 2つ目の数値フィールド: 「フィールド名」を「数量」、「フィールドコード」を「数量**a**」に設定する

※ 同一アプリ内でフィールドコードの値は重複できないので、ご注意ください。

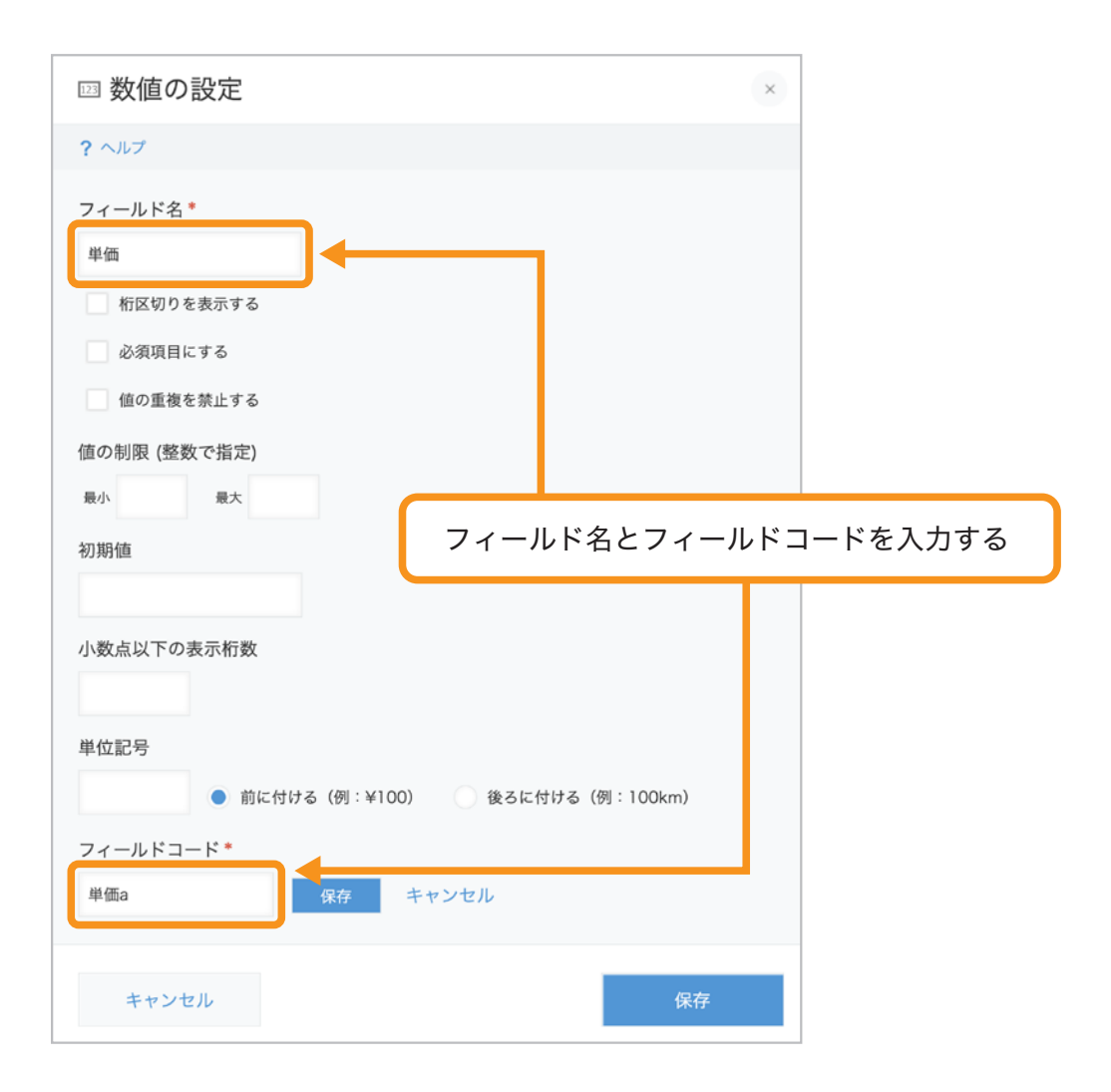

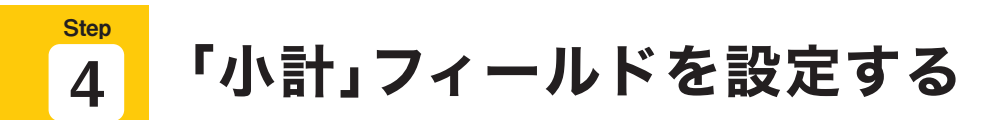

商品のサイズごとの「小計」(単価×数量)を表示するための計算フィールドを配置・設定します。

## 計算フィールドを配置する 1

画面左側のフィールド一覧から「計算」を配置します。

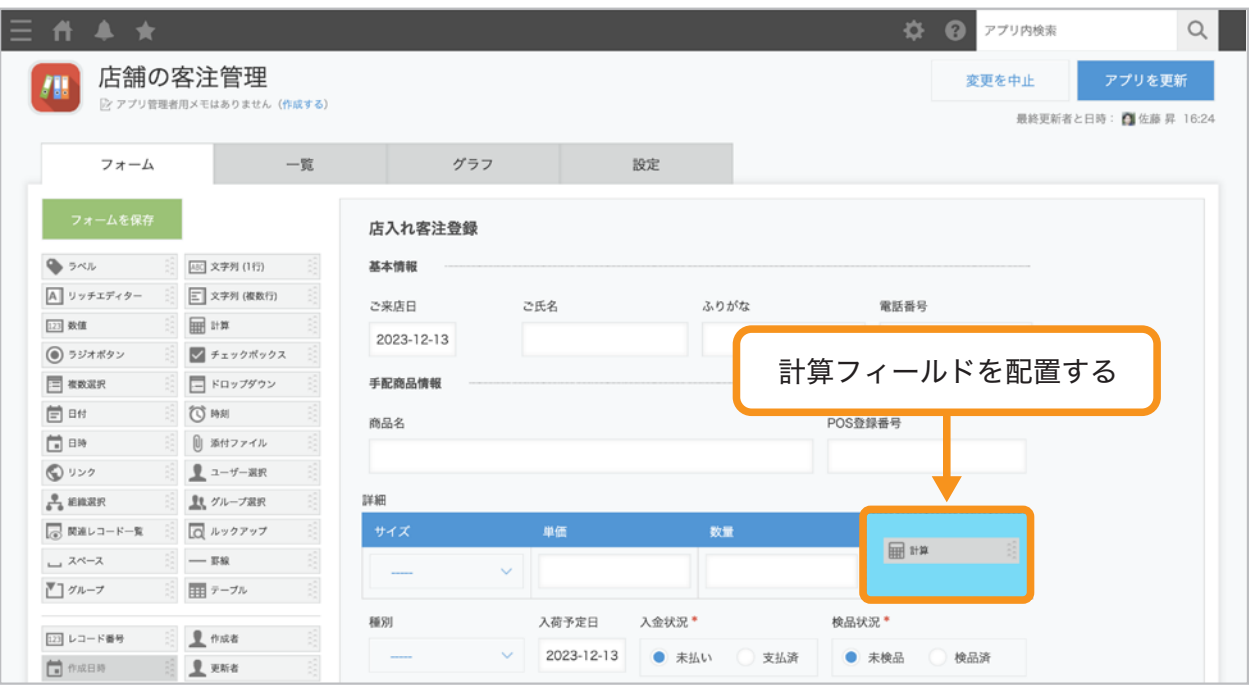

# 「計算」フィールドを設定する 2

配置した計算フィールドにポインタを合わせ、 右上に表示されるシアイコンから「設定」をクリックします。 各項目を以下のとおり設定し、「保存」をクリックします。

- ●「フィールド名」を「小計」に設定します。
- ●「計算式」に「単価**a\***数量**a**」と入力します。
- 小計金額に桁区切りを表示するために、「数値(例**:1,000**)」を選択します。
- 小計金額の後ろに「円」を表示するために、「単位記号」に「円」を入力し、 「後ろに付ける(例**:100km**)」を選択します。
- ●「フィールドコード」を「小計」に設定します。

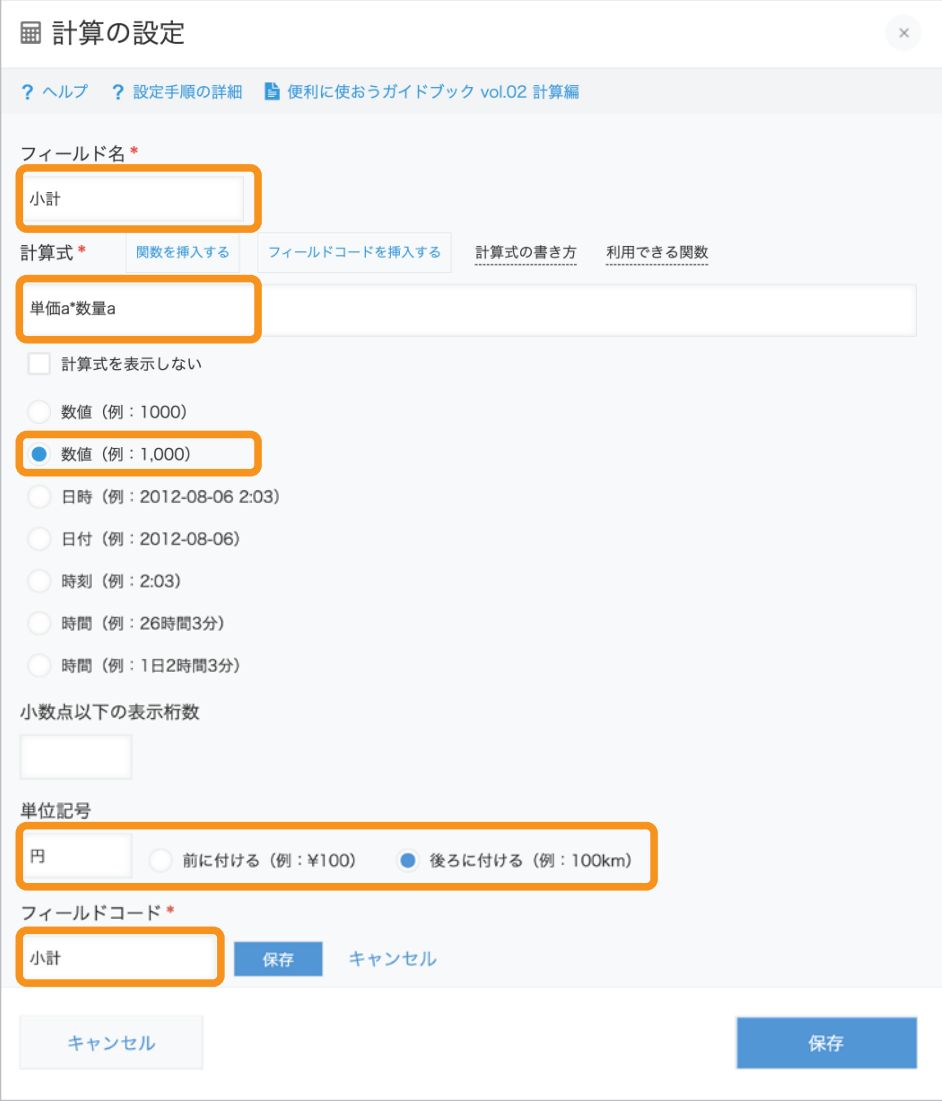

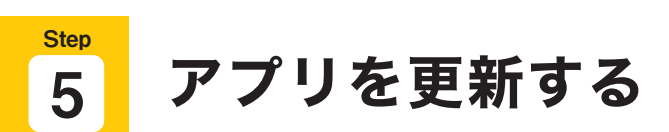

画面左側の「フォームを保存」クリックし、 画面右上の「アプリを更新」をクリックして運用環境に適用します。

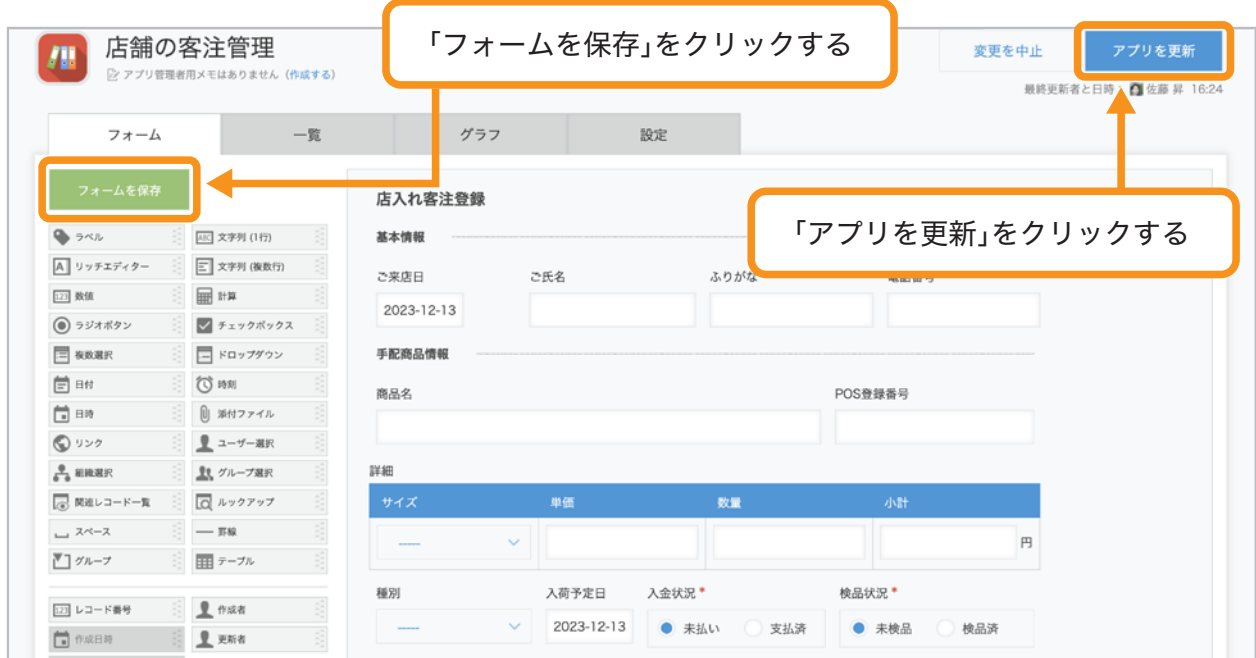

#### 計算結果を確認しよう **Step** 6

レコード入力画面で、テーブル内の「単価」フィールドと「数量」フィールドを入力し、 「小計」フィールドに計算結果が表示されることを確認してみましょう。

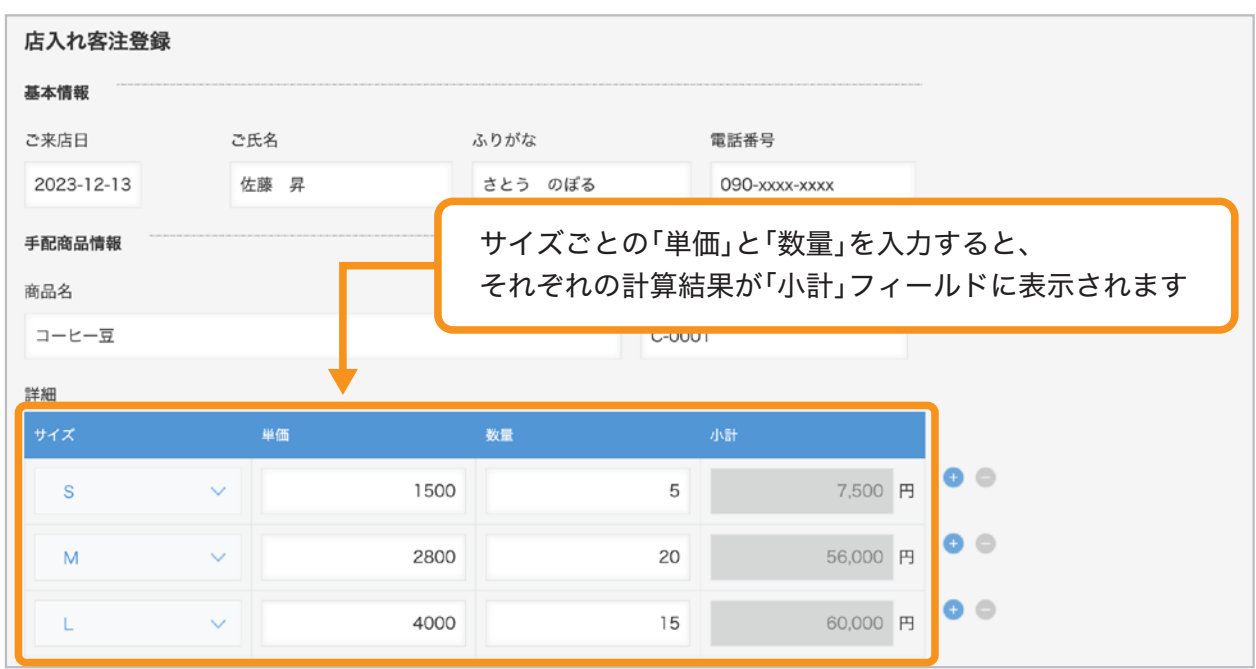

# 合計金額を計算する (**SUM**関数)

SUM関数を使うと、数値の合計を計算することができます。

ここでは、前ページまでに設定した、

テーブル内の「小計」フィールドの合計額を「合計」フィールドに表示する方法を説明します。

完成イメージ(レコード入力画面) 手配商品情報 商品名 POS登録番号 コーヒー豆 T-0001 詳細 単価 数量 小計  $\bullet$ 1500 5 7,500 円  $\mathbf S$  $\bullet\,\circ$ 2800 20 56,000 円 M  $\bullet$ 4000 15 60,000 円 L 合計 テーブル内の「小計」の合計値が「合計」に表示されます 123,500 円

ここで設定する計算式は、以下のとおりです。

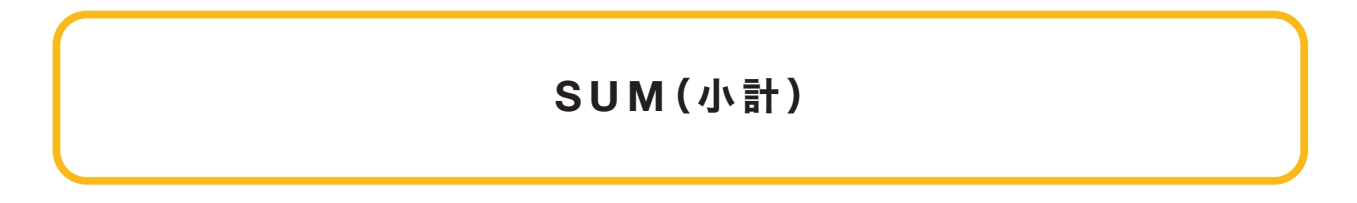

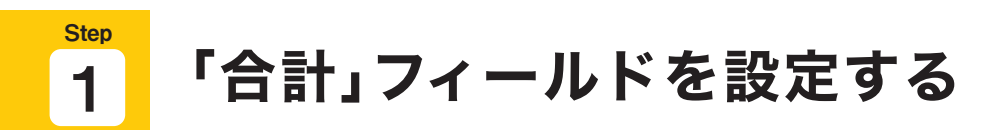

## 計算フィールドを配置する 1

画面左側のフィールド一覧から「計算」フィールドをテーブルの下に配置します。

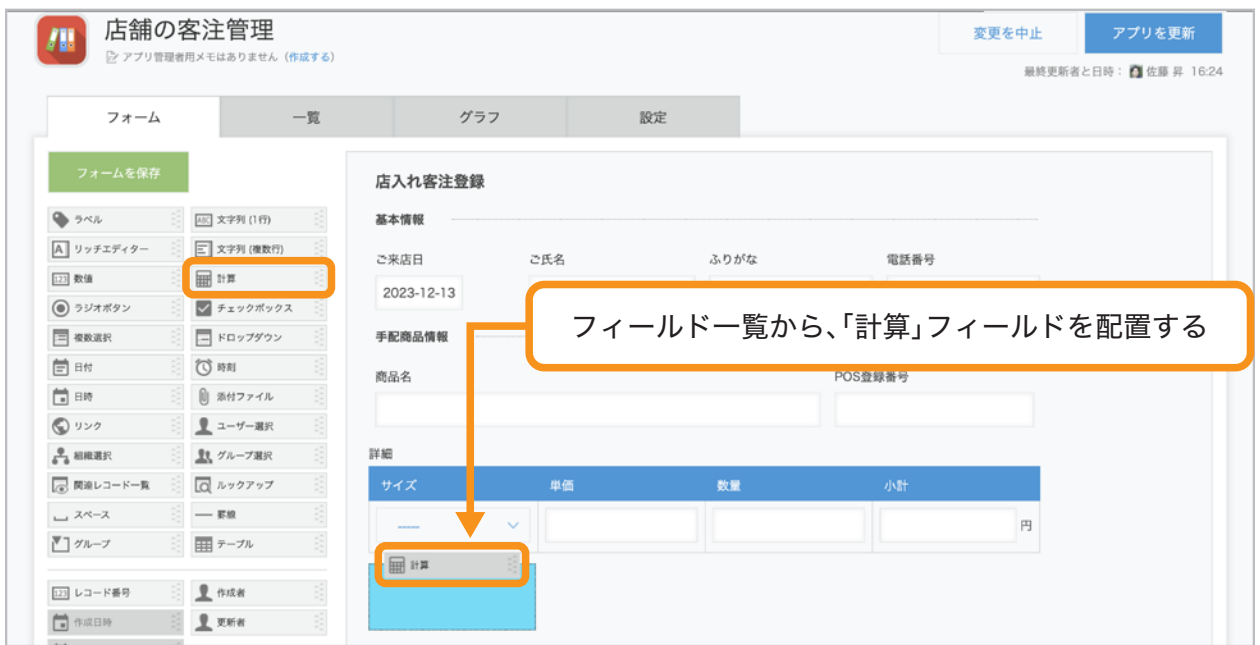

# フィールド名を設定する 2

配置した計算フィールドにポインタを合わせ、 右上に表示されるウアイコンから「設定」をクリックします。 「フィールド名」を「合計」に変更します。

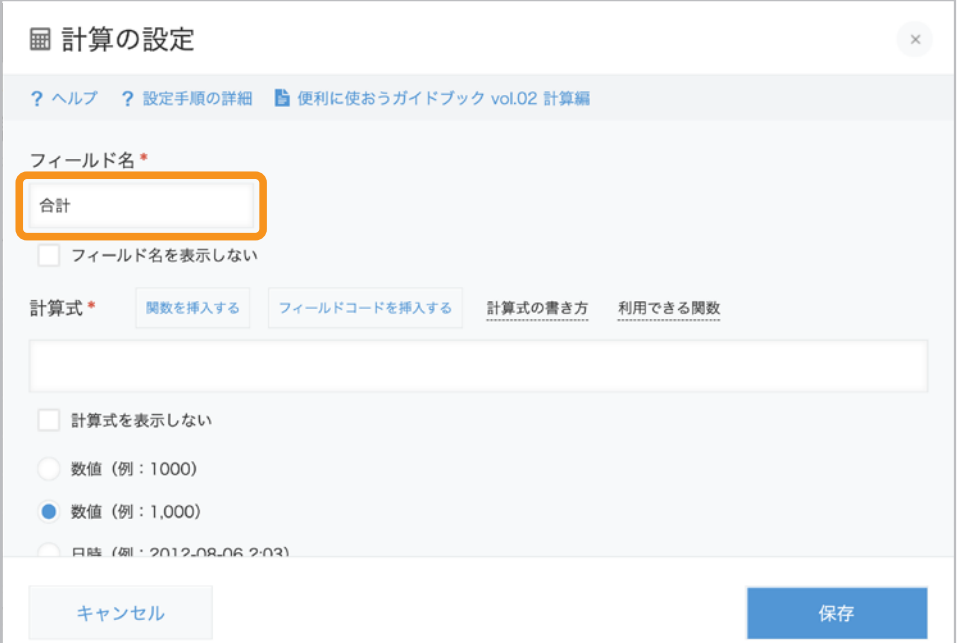

# 計算式を設定する 3

「計算式」に、計算式を入力します。 ここでは、「計算式」の上の「関数を挿入する」をクリックし、 表示された関数の候補から「**SUM**(数値**1, [**数値**2],** …)」を選択します。

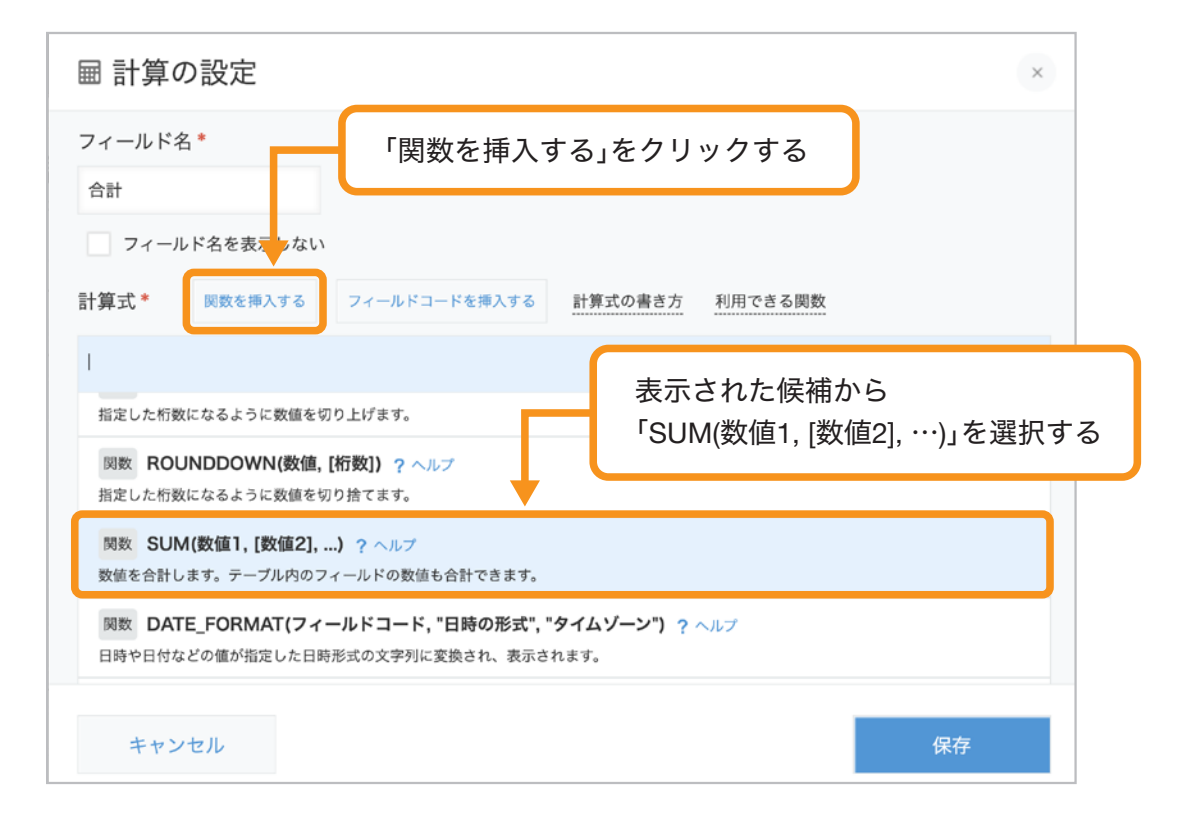

続いて、「フィールドコードを挿入する」をクリックし、 表示されたフィールドコードの候補から「小計」を選択します。

計算式に「**SUM**(小計)」と直接入力することもできます。

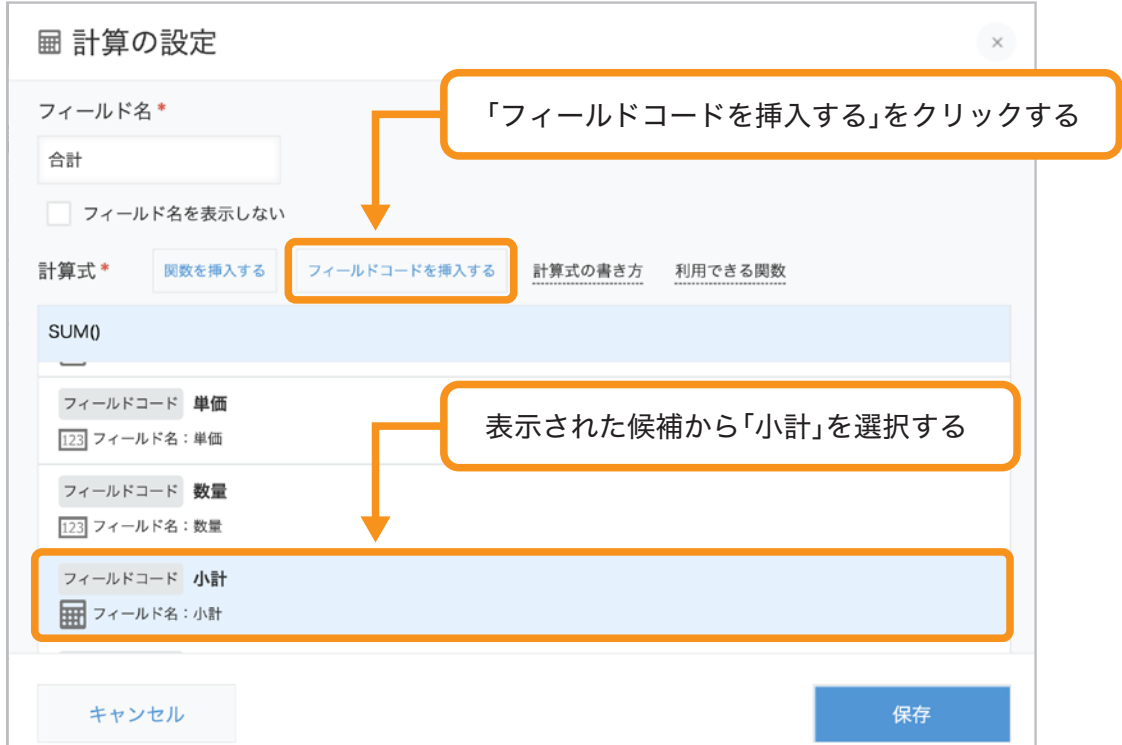

これで、「SUM(小計)」という計算式を設定できました。

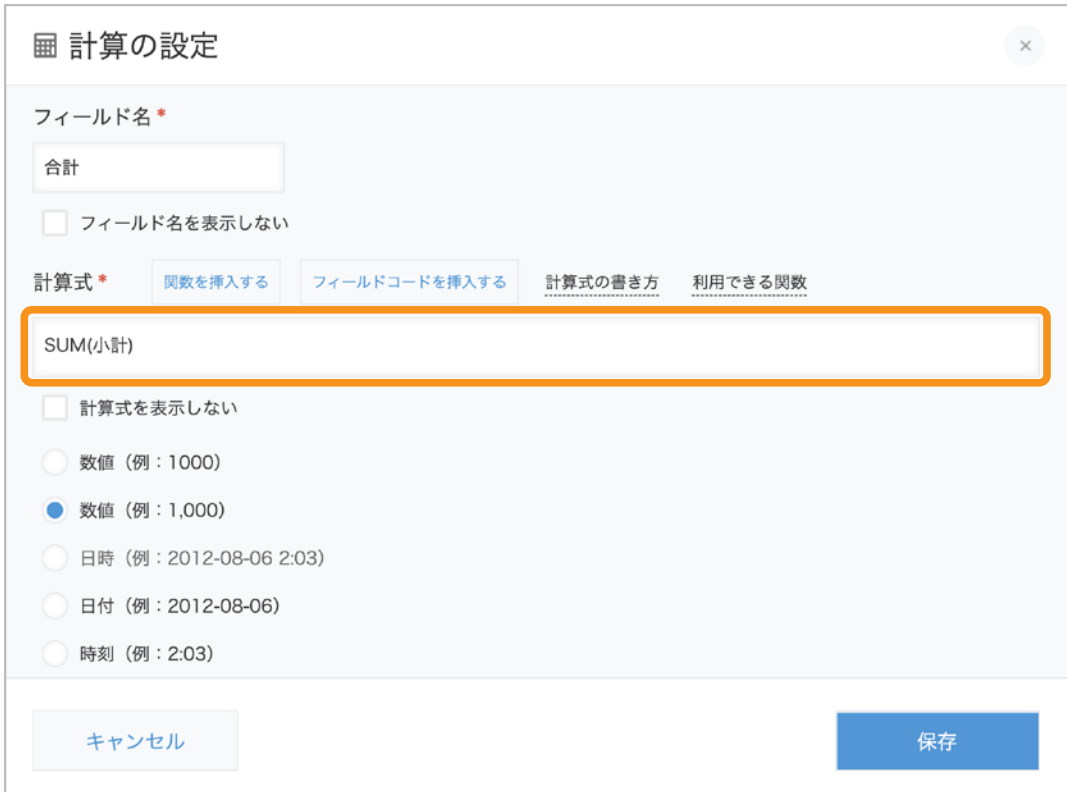

## その他の設定を行い、保存する 4

計算フィールドの残りの項目を、以下のとおり設定します。

- 小計金額に桁区切りを表示するために、「数値(例**:1,000**)」を選択します。
- 小計金額の後ろに「円」を表示するために、
	- 「単位記号」に「円」を入力し、「後ろに付ける(例**:100km**)」を選択します。
- ●「フィールドコード」を「合計」に設定します。

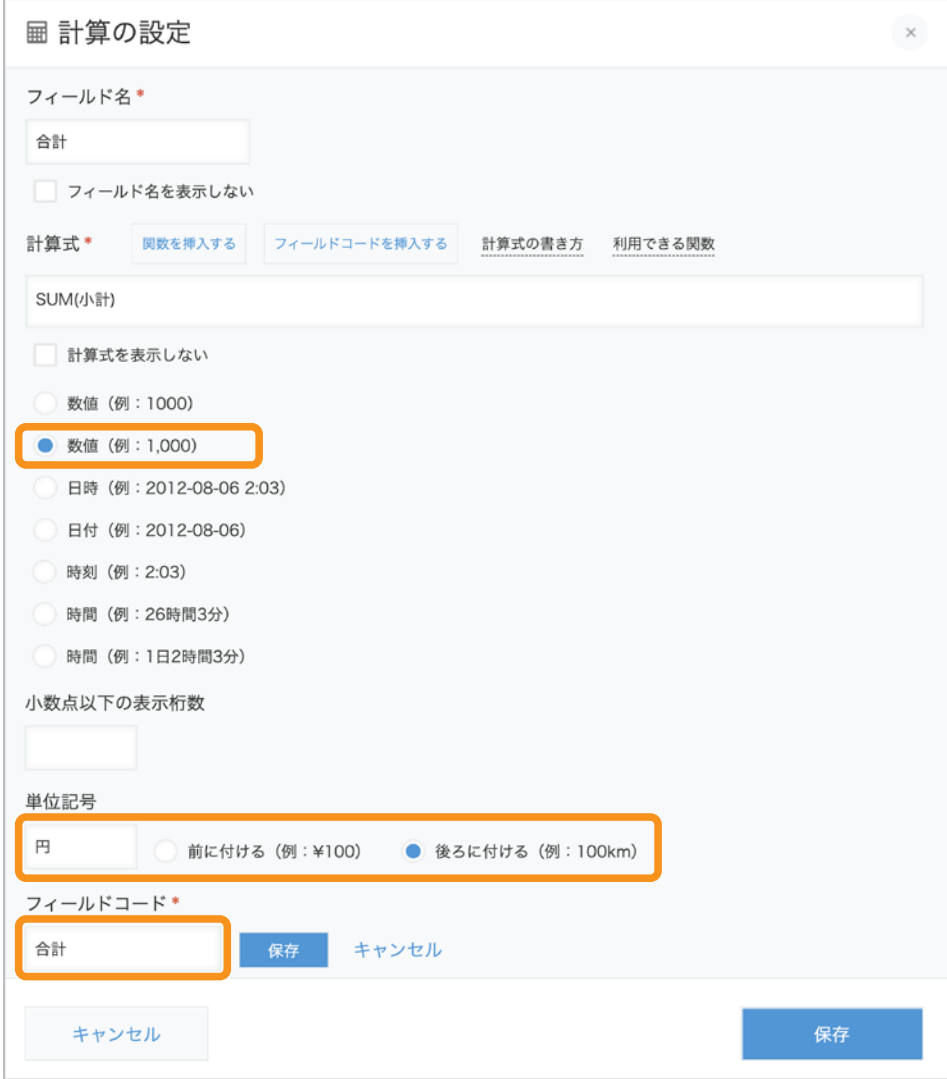

設定が完了したら、「保存」をクリックします。

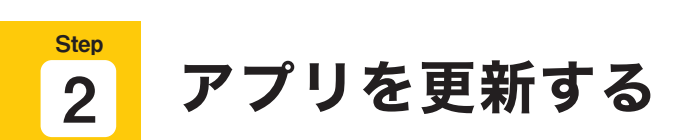

面面左側の「フォームを保存」クリックし、

画面右上の「アプリを更新」をクリックして運用環境に適用します。

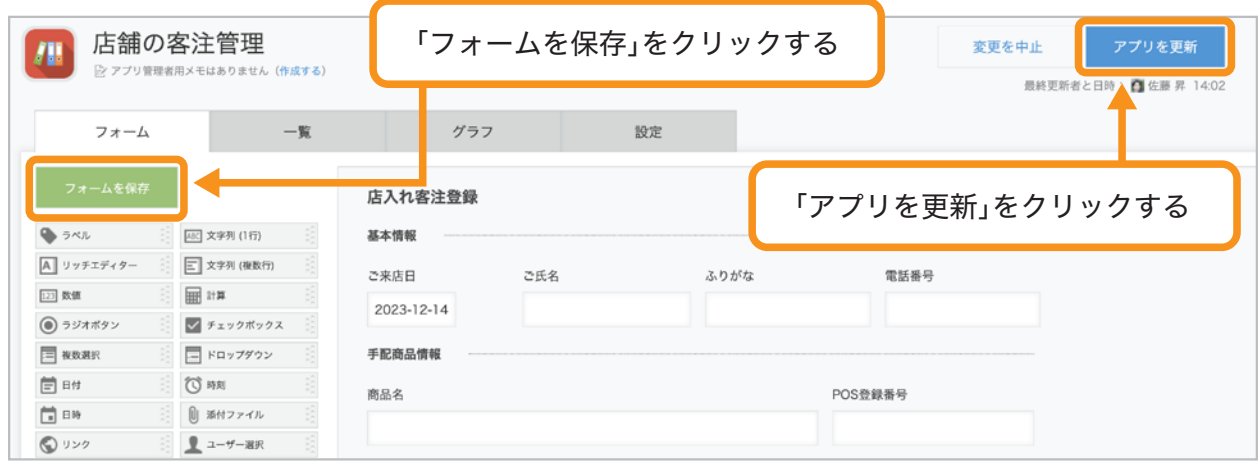

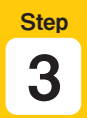

# 計算結果を確認しよう

レコード入力画面で、テーブル内の「小計」フィールドの合計値が 「合計」フィールドに表示されることを確認してみましょう。

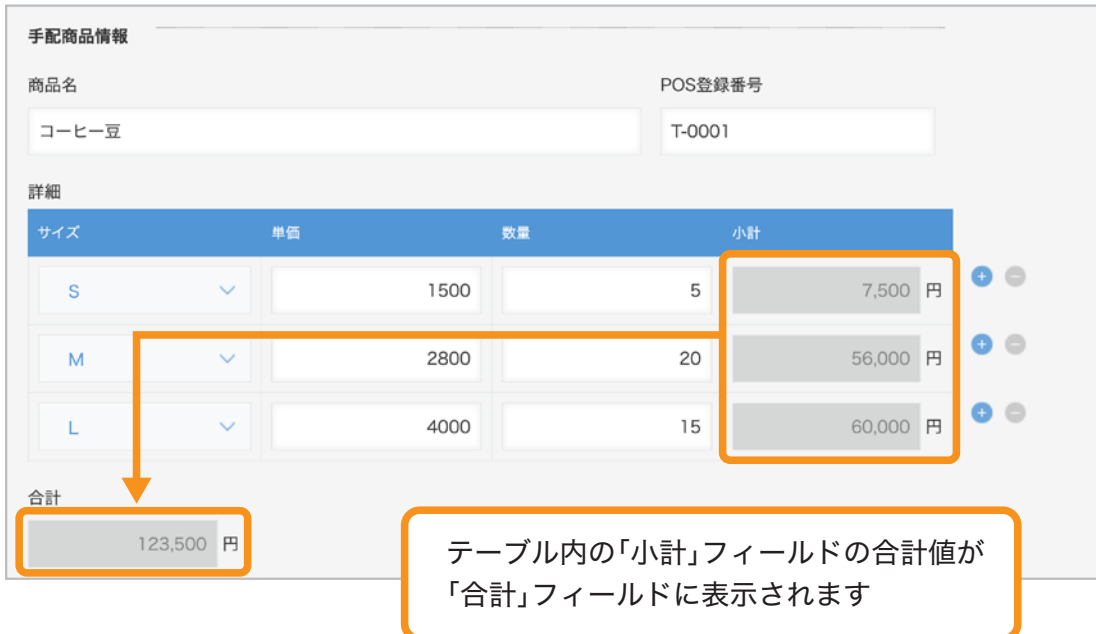

# 合計金額に応じた割引率を 設定する(**IF**関数)

IF関数を使うと、設定した条件に沿って計算結果を変えることができます。

ここでは、前ページまでに設定した「合計」フィールドの金額が

1万円以上の場合は15%割引した金額、

1万円未満の場合はそのままの金額を「仕切金額」フィールドに表示する方法を説明します。

### 完成イメージ(レコード入力画面)

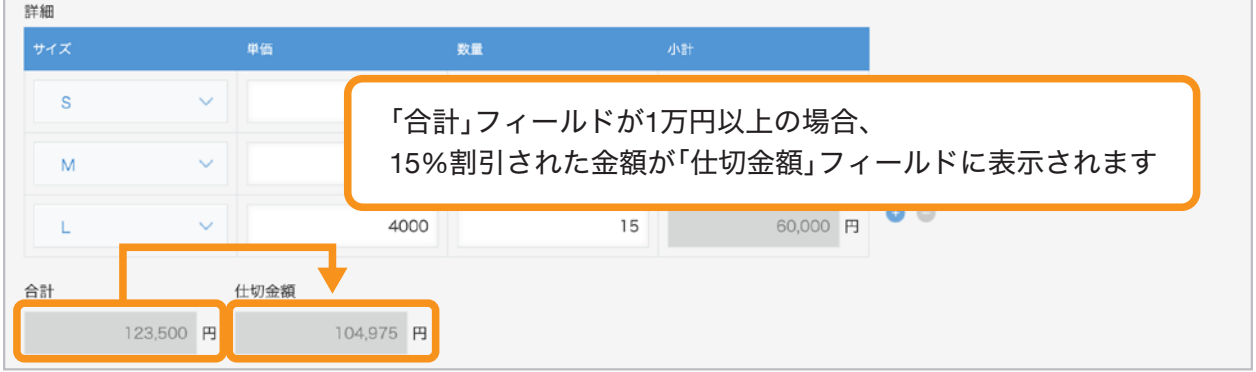

ここで設定する計算式は、以下のとおりです。

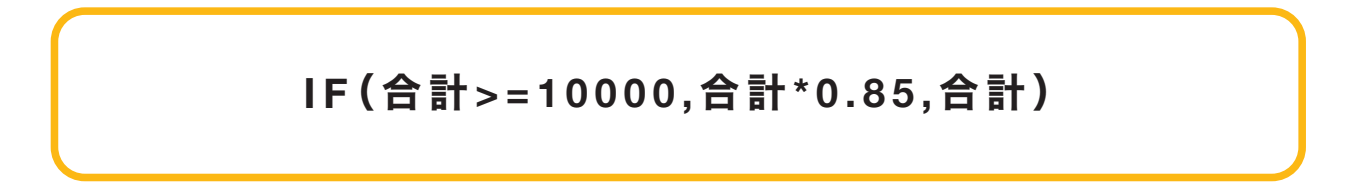

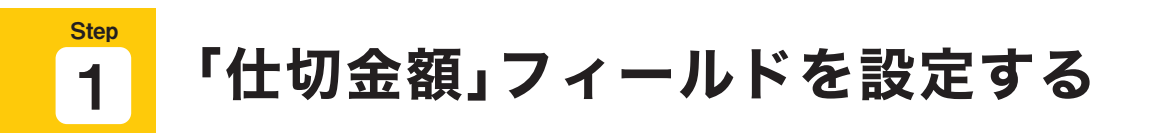

## 計算フィールドを配置する 1

画面左側のフィールド一覧から「計算」フィールドを「合計」の右側に配置します。

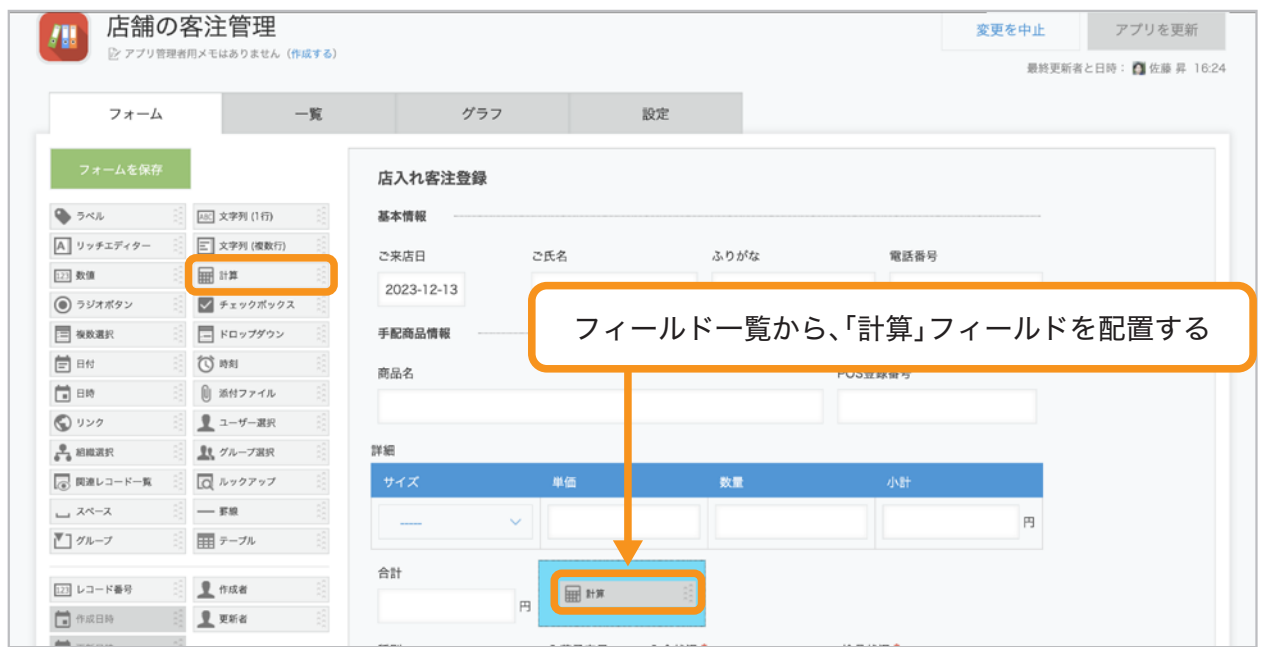

# フィールド名を入力する 2

配置した計算フィールドにポインタを合わせ、 右上に表示されるシアイコンから「設定」をクリックします。 「フィールド名」を「仕切金額」に変更します。

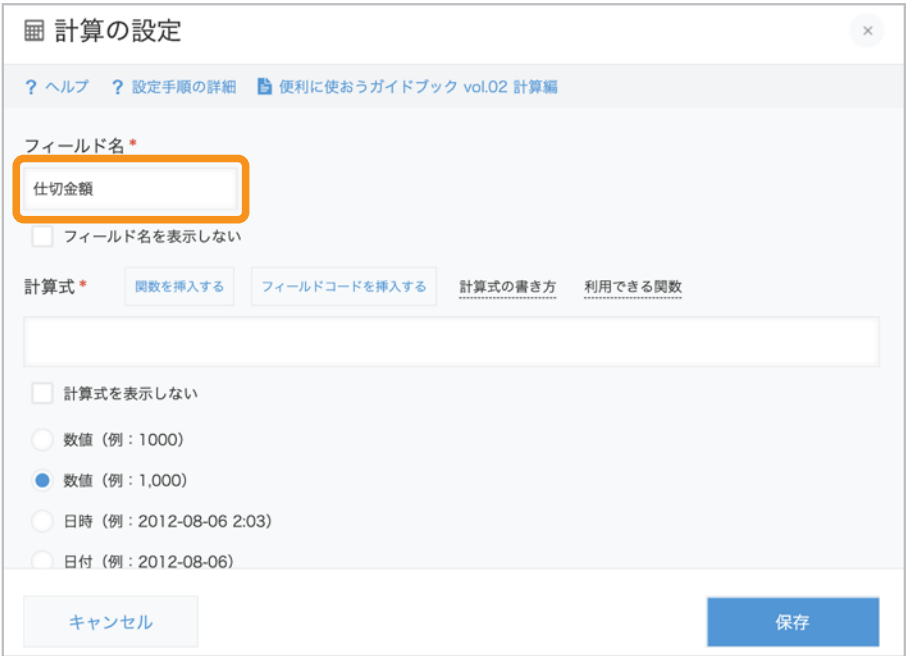

# 計算式を設定する 3

「計算式」に、計算式を入力します。 ここでは、「合計金額」フィールドが1万円以上であれば15%引きの金額、 1万円未満であればそのままの金額を表示する計算式として、以下を入力します。 「**IF**(合計**>=10000,**合計**\*0.85,**合計)」

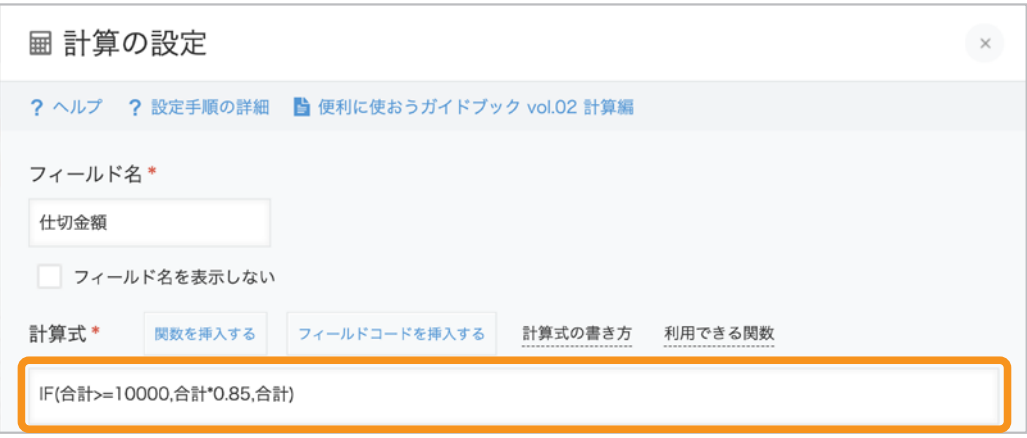

## その他の設定を行い、保存する 4

計算フィールドの残りの項目を、以下のとおり設定します。

- 小計金額に桁区切りを表示するために、「数値(例**:1,000**)」を選択します。
- 小計金額の後ろに「円」を表示するために、 「単位記号」に「円」を入力し、「後ろに付ける(例**:100km**)」を選択します。
- ●「フィールドコード」を「仕切金額」に設定します。

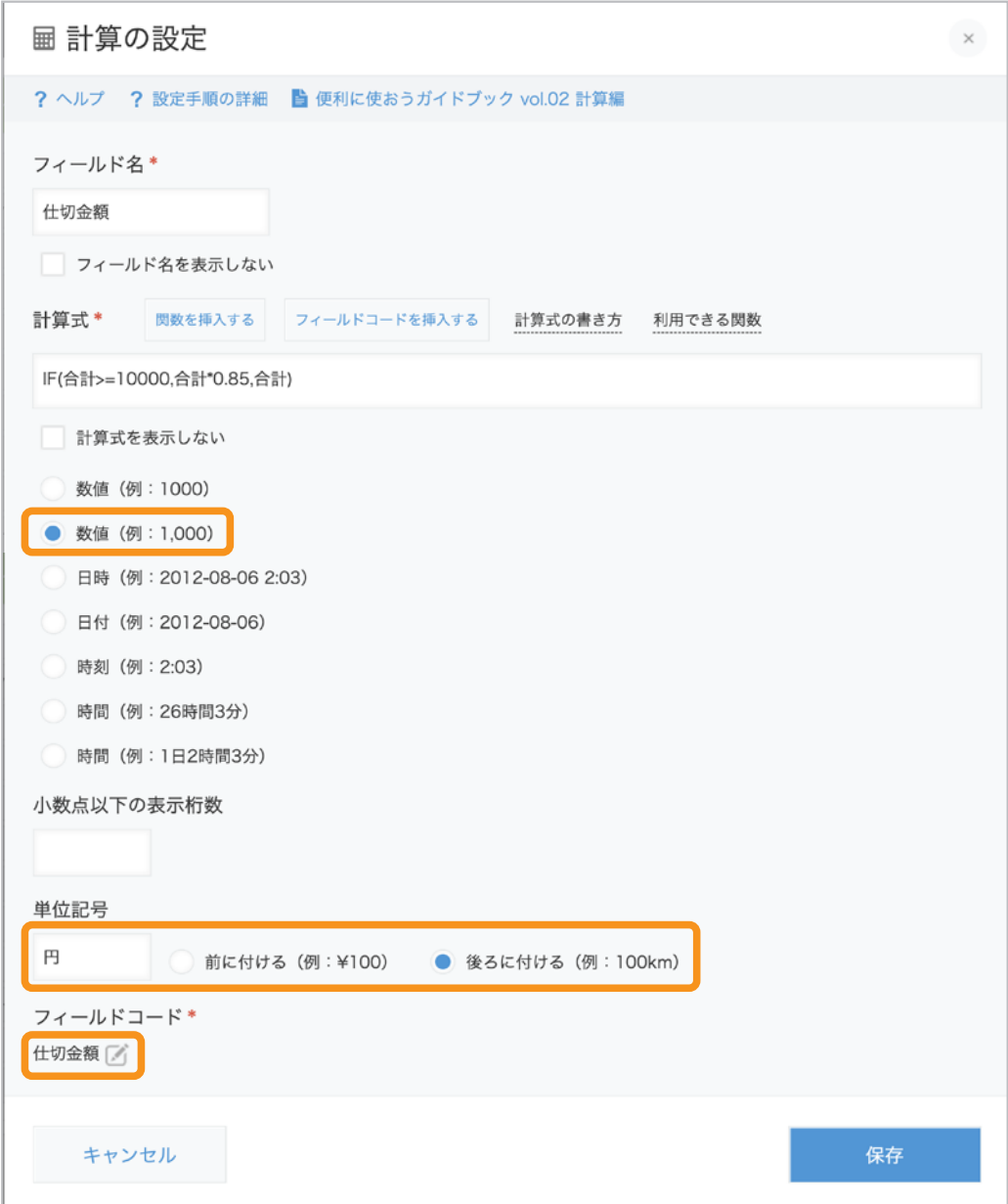

設定が完了したら、「保存」をクリックします。

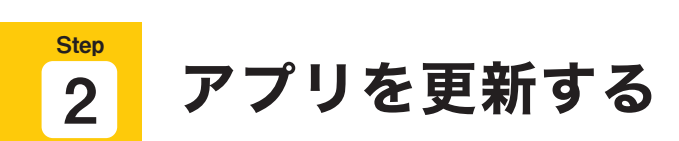

画面左側の「フォームを保存」クリックし、

画面右上の「アプリを更新」をクリックして運用環境に適用します。

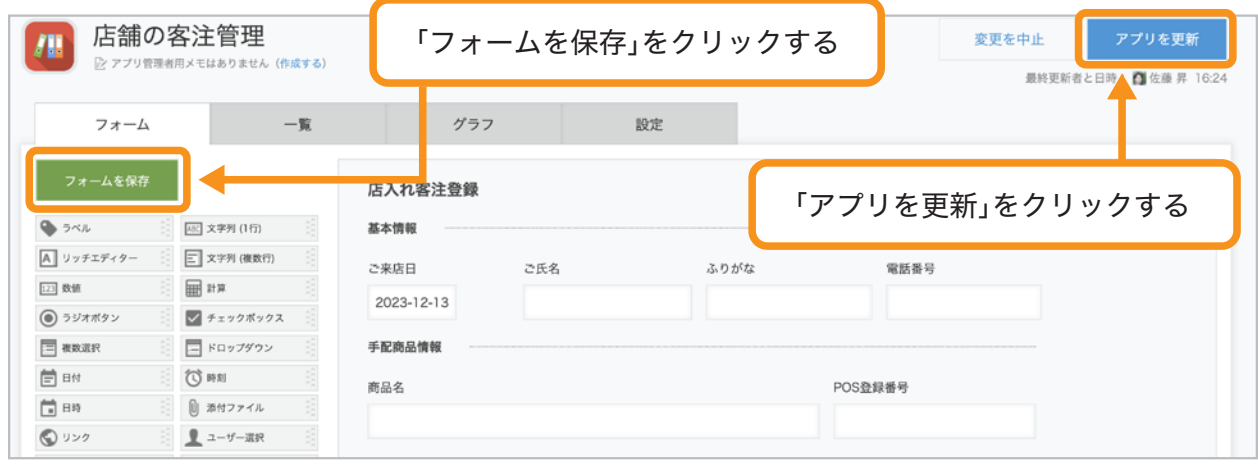

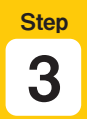

# 計算結果を確認しよう

レコード入力画面で、「合計」フィールドの値によって

「仕切金額」フィールドの値が変わることを確認してみましょう。

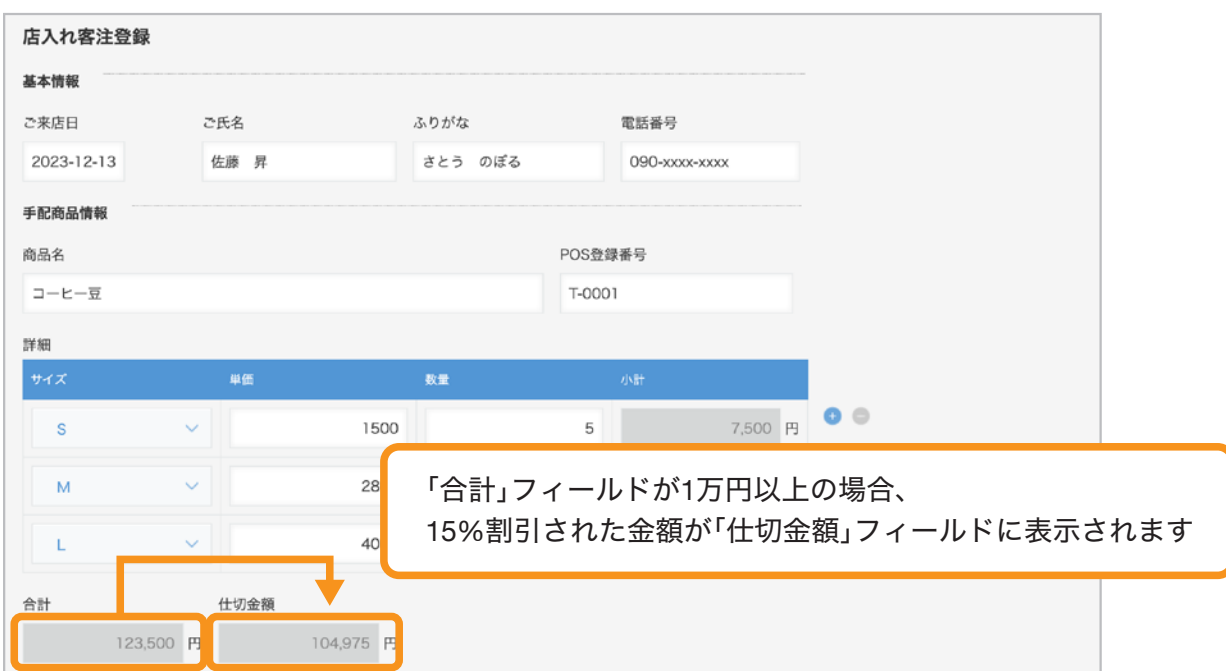

# 計算の活用例

## 売上額の予算比と前年比を算出する

「店舗日報」アプリなどで、売り上げ、予算、前年の売り上げを入力すると、 予算比と前年比を算出できます。

計算式の例:

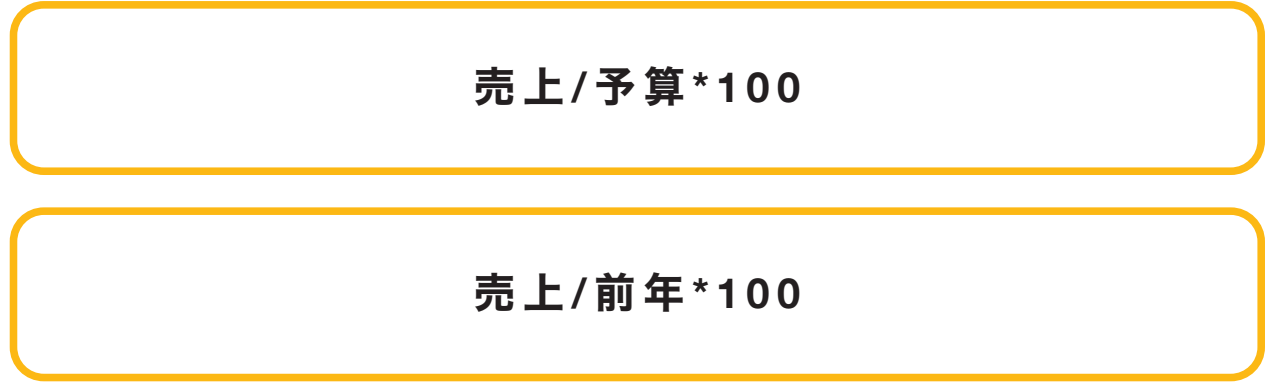

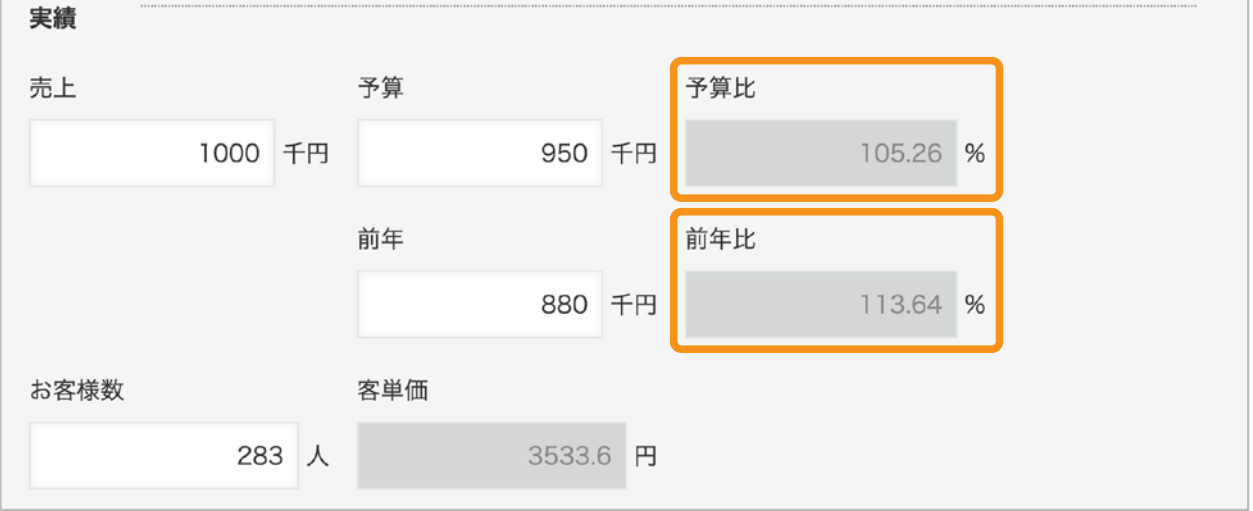

## 原価や利益率から、出荷価格を策定する

「輸入品価格管理」アプリなどで、輸入品の輸入価格や利益率を設定し、 出荷価格を策定できます。

計算式の例:

## 輸入価格 **\***( **1 +**(利益率 **\*0.01** ))

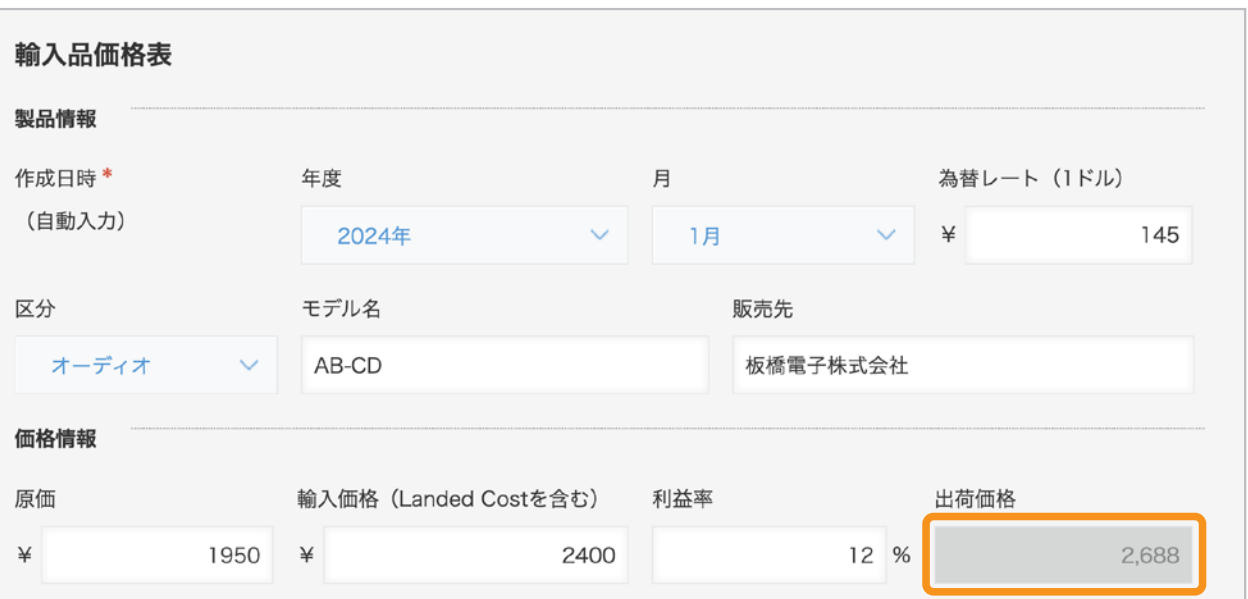

# もっと便利に使うには

# 日付・時間を計算したい

kintoneでは、数値の他に、日付、日時、時刻、時間も計算できます。 経過日数や所要時間を割り出したい場合などに役立ちます。

なお、kintoneでは日付や日時を秒単位で扱うため、計算式も秒単位で設定します。 たとえば1分間は「60」と入力します。1時間は「3600」または「60\*60」、 1日は「86400」または「60\*60\*24」と入力します。

例:「対応締切日」フィールドに、レコード作成日の7日後の日付を表示したい場合: 「対応締切日」フィールドに、以下の計算式を設定します。

# 作成日時 **+**( **60\*60\*24\*7** )

## 計算式の設定画面

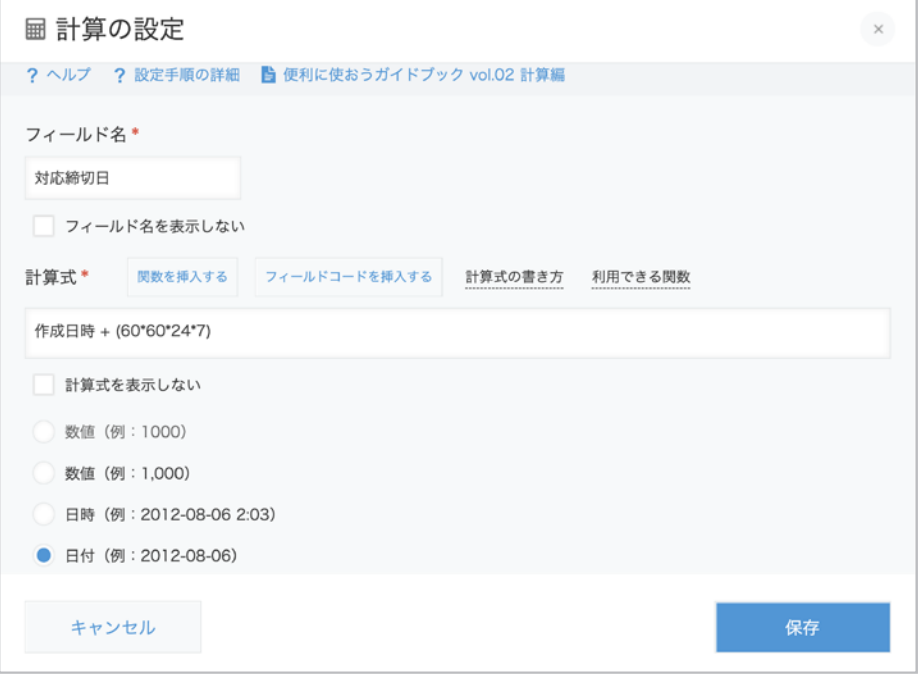

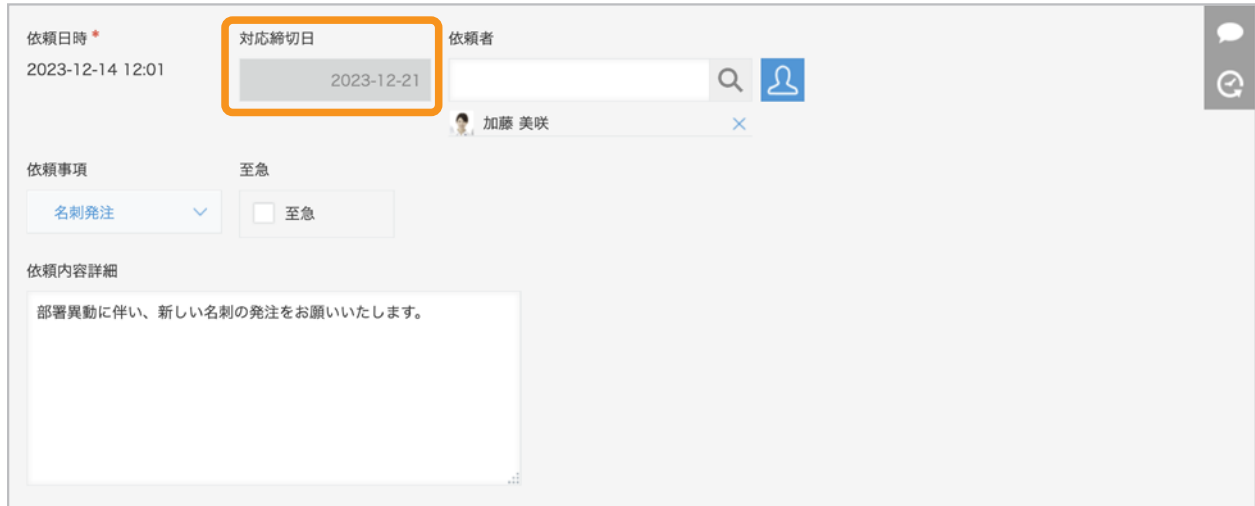

# 複数のフィールドを結合したい

kintoneでは、複数のフィールドの入力値を結合し、まとめて表示することが可能です。 住所や氏名など、複数のフィールドに分けて入力した内容を 1つのフィールドに表示したい場合に役立ちます。

複数のフィールドを結合する場合は、以下の設定を行います。

### 1 結合したいフィールドを配置する

- 結合結果を表示する文字列(**1**行)フィールドを配置し、 2 以下の設定を行う
	- ●「自動計算する」にチェックを入れる
	- ●「計算式」に結合したいフィールドのフィールドコードを入力し、 間に「&」を入力する
- ※ 任意の文字や空白を追加する場合は、「&" "&」を使います。

例:「住所」フィールドに、「都道府県」、「市区町村」、「丁目以下」、「建物名」、「階」の入力値を 結合して表示したい場合: 「住所」フィールドに、以下の計算式を設定します。

## 都道府県 **&** 市区町村 **&** 丁目以下 **&** 建物名 **&** 階

## 文字列(**1**行)フィールドの設定画面

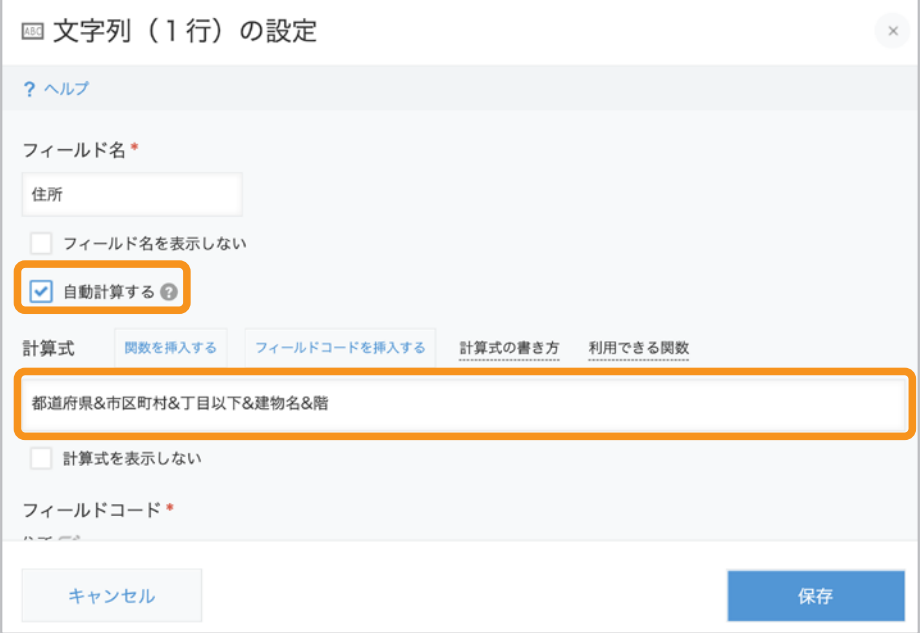

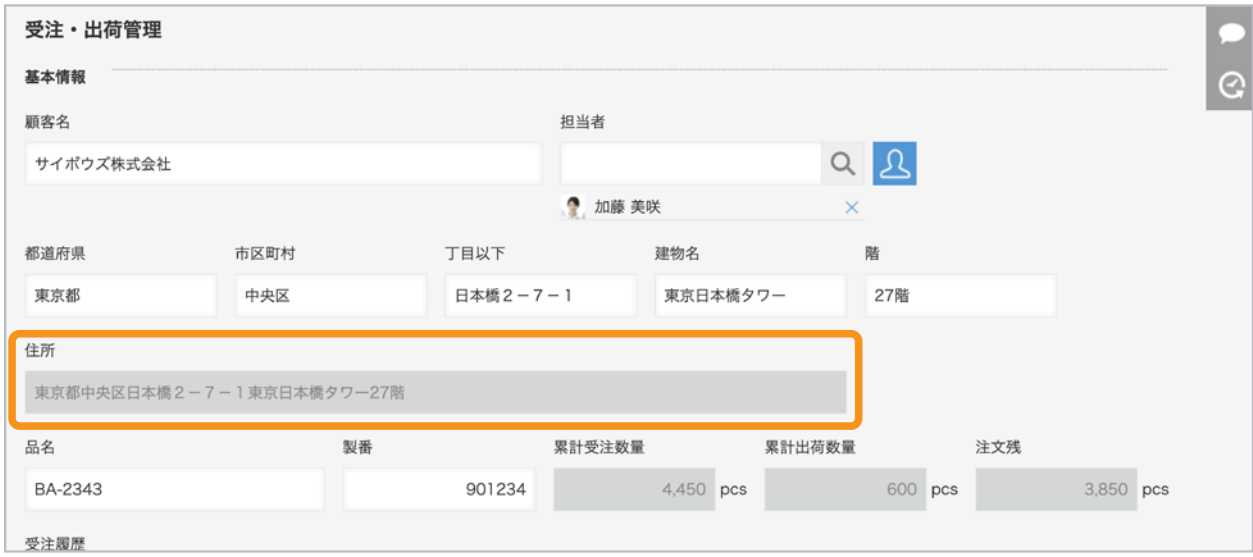

# **kintone**で利用できる演算子/関数

## **kintone**で利用できる演算子

kintoneで利用できる演算子は、以下のとおりです。

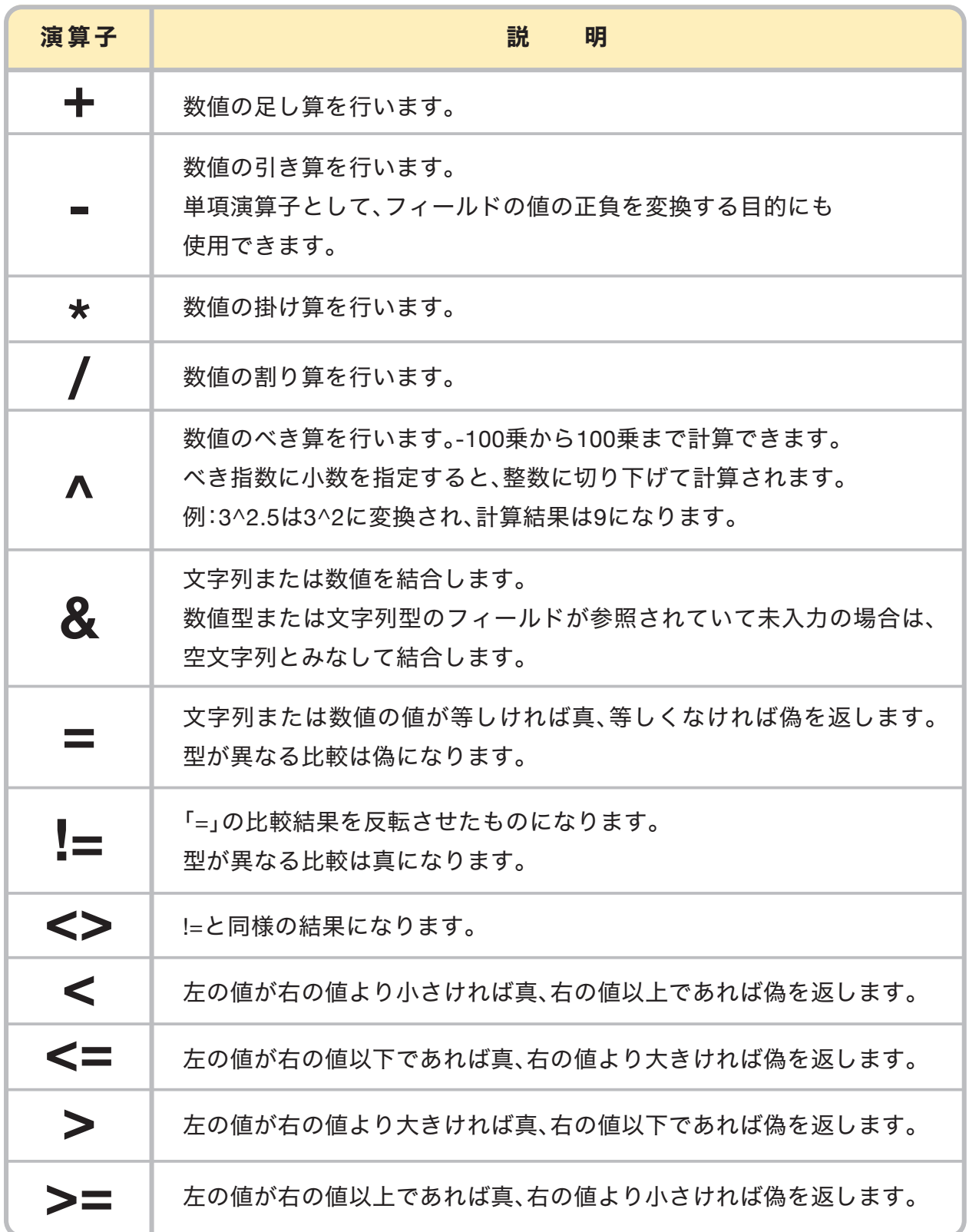

## **kintone**で利用できる関数(**SUM**関数、**IF**関数以外)

「計算の設定方法」で紹介したSUM関数、IF関数のほかにも、 kintoneでは色々な関数を利用できます。 ここでは、SUM関数、IF関数以外の関数の概要と活用例を紹介します。

### **AND**関数

#### 【 概 要 】

AND関数は、計算式で設定した条件がすべて真のときは真を返し、 そうでなければ偽を返す関数です。

AND関数の構文:

**AND**(条件式**1,**条件式**2, ...**)

【 利用シーン 】

例:採点管理アプリで、「学科」と「実技」が80点以上であれば「合格」、 そうでなければ「再受験」と表示する場合の計算式

## **IF**(**AND**(学科**>=80,**実技**>=80**)**,"**合格**","**再受験**"**)

※ 結果が文字列のため、計算式は「文字列(1行)」フィールドに入力します。

#### 完成イメージ(レコード入力画面)

#### 学科と実技が80点以上の場合

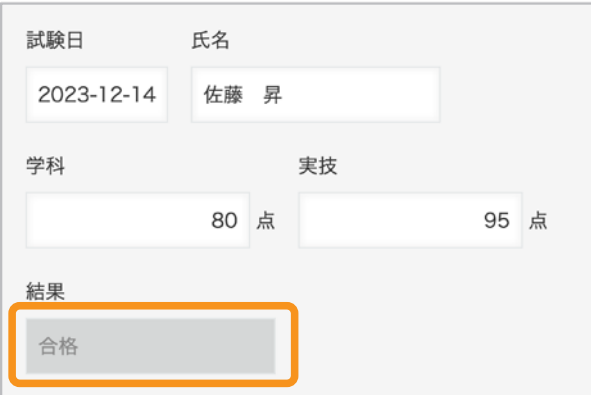

#### 学科と実技が80点以上でない場合

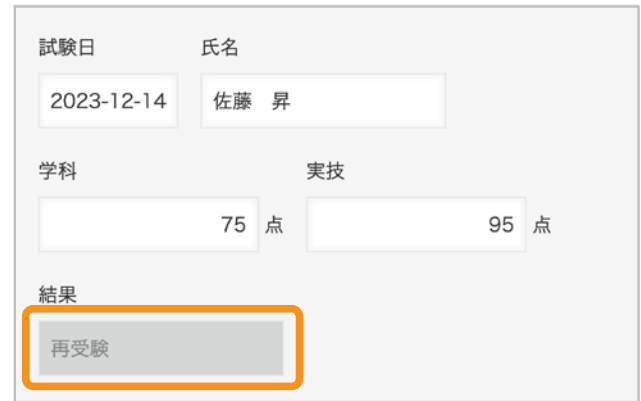

**OR**関数

#### 【 概 要 】

OR関数は、計算式で設定した条件のいずれかが真のときは真を返し、 すべての条件式が偽のときは偽を返す関数です。

OR関数の構文:

**OR**(条件式**1,**条件式**2, ...**)

【 利用シーン 】

例:採点管理アプリで、「学科」と「実技」のどちらかが80点以上であれば「合格」、 それ以外は「再受験」と表示する場合の計算式

## **IF**(**OR**(学科**>=80,**実技**>=80**)**,"**合格**","**再受験**"**)

※ 結果が文字列のため、計算式は「文字列(1行)」フィールドに入力します。

#### 完成イメージ(レコード入力画面)

学科と実技のうち、いずれかが80点以上の場合 学科と実技のうち、いずれも80点以上でない場合

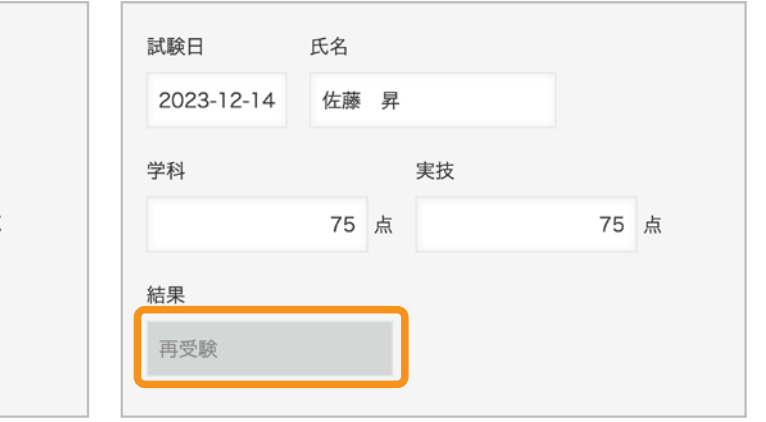

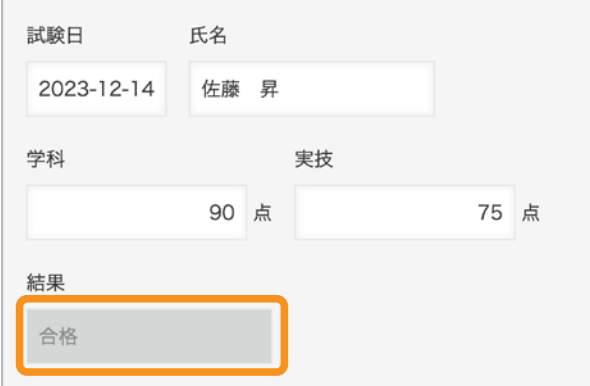

## **NOT関数**

#### 【 概 要 】

NOT関数とは、計算式で設定した条件が偽のときは真を返し、 条件式が真のときは偽を返す関数です。

NOT関数の構文:

**NOT**(条件式**1**)

【 利用シーン 】

例:採点管理アプリで、「学科」と「実技」の合計点数が160点以上でない場合は「再受験」、 合計点数が160点以上の場合は「合格」と表示する場合の計算式

## **IF**(**NOT**(学科**+**実技>=**160**)**, "**再受験**", "**合格**"**)

※ 結果が文字列のため、計算式は「文字列(1行)」フィールドに入力します。

完成イメージ(レコード入力画面)

学科と実技の合計点数が、160点以上でない場合

#### 学科と実技の合計点数が、160点以上の場合

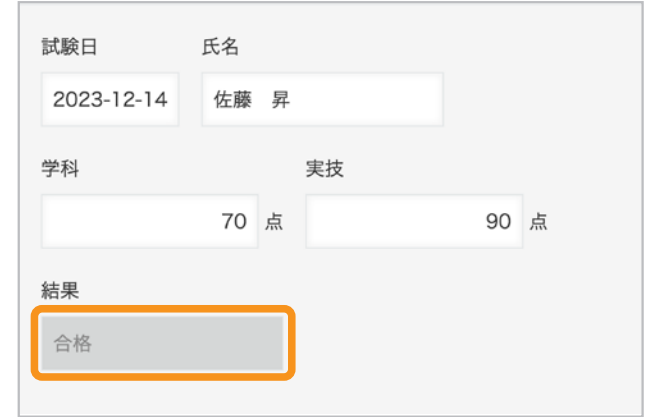

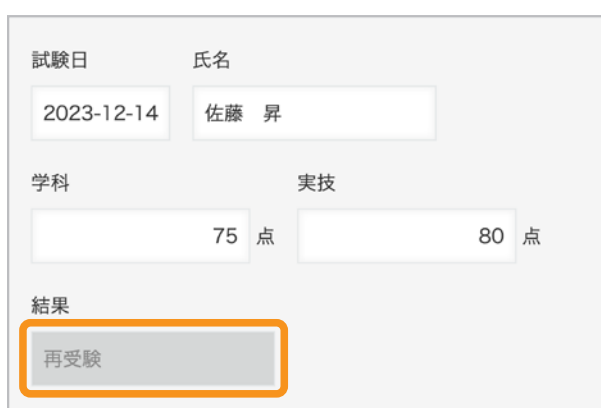

#### **LACONTAINS** 関数

【 概 要 】

CONTAINS関数は、指定したフィールドの中で、指定した文字列と 完全に一致するものがあれば真を返し、そうでない場合は偽を返す関数です。

CONTAINS関数の構文:

**CONTAINS**(フィールドコード**, "**検索文字列**"**)

【 利用シーン 】

例:シフト管理アプリで、「来週のシフト希望」フィールドに「日曜日」が含まれている場合に、 「日曜出勤」フィールドに「日曜出勤あり」と表示する場合の計算式

### **IF**(**CONTAINS**(来週のシフト希望**,"**日曜日**"**)**,"**日曜出勤あり**","**日曜出勤なし**"**)

※ 結果が文字列のため、計算式は「文字列(1行)」フィールドに入力します。

#### 完成イメージ(レコード入力画面)

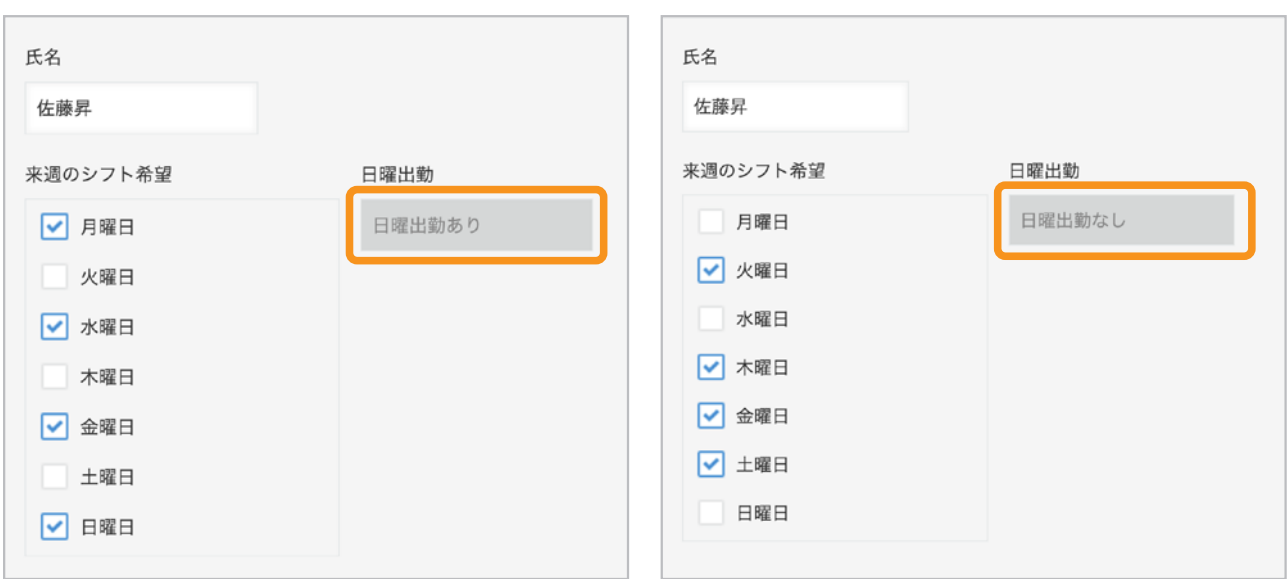

来週のシフト希望に、日曜日が含まれている場合 来週のシフト希望に、日曜日が含まれていない場合

### **YEN**関数

【 概 要 】

YEN関数とは、指定した桁数で計算結果を四捨五入し、 3桁ごとの桁区切りの「¥(円)」の形式で表示する関数です。

YEN関数の構文:

**YEN**(数値**,** 桁数)

#### 【 利用シーン 】

例:「税込価格」フィールドの値を小数第2位で四捨五入し、 「¥(円)」形式で表示する場合の計算式

## **YEN**(税込価格**, 1**)

※ 結果が文字列のため、計算式は「文字列(1行)」フィールドに入力します。

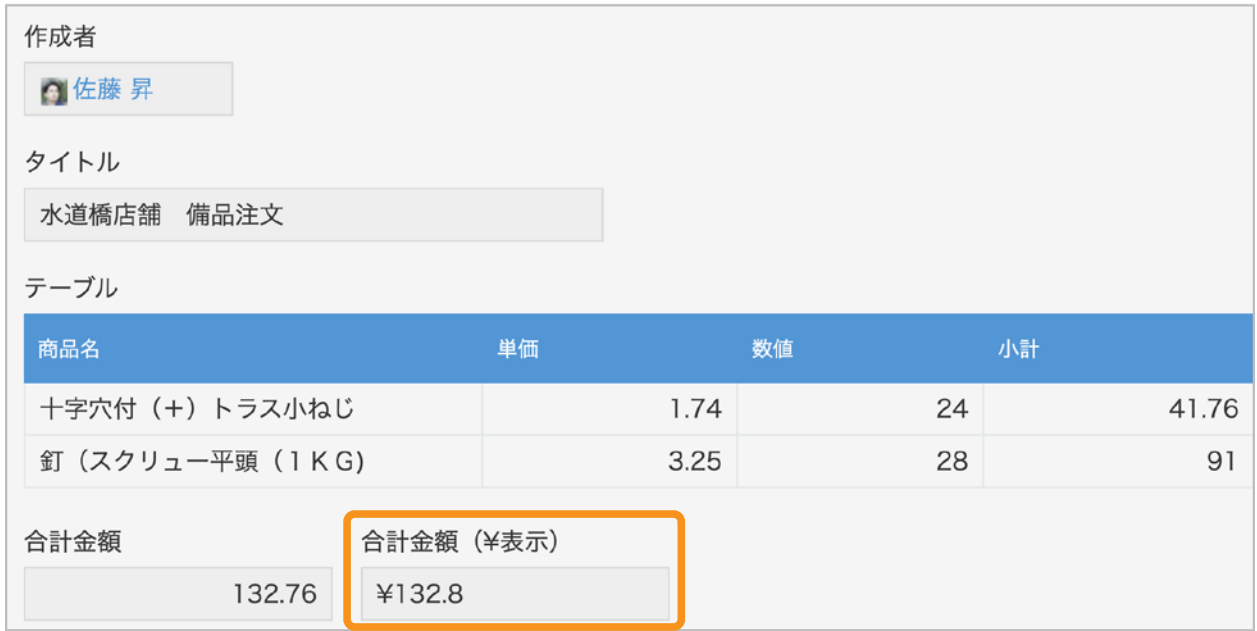

## **KOUND**関数

#### 【 概 要 】

ROUND関数は、指定した桁数で数値を四捨五入する関数です。

#### ROUND関数の構文:

#### **ROUND**(数値**,**桁数)

#### 【 利用シーン 】

例:「税込価格」フィールドの値を小数第1位で四捨五入して表示する場合の計算式

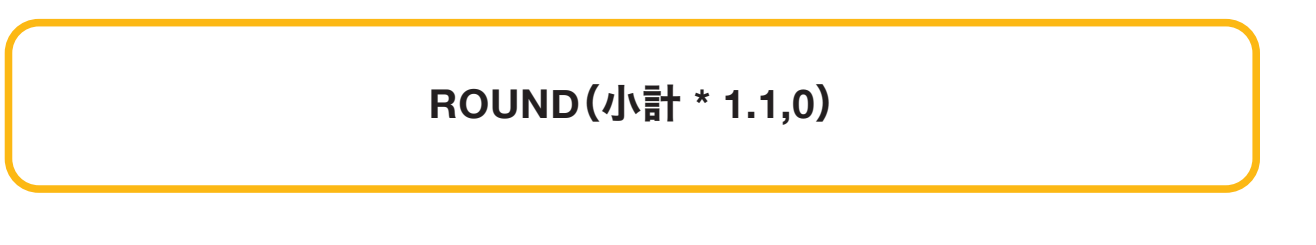

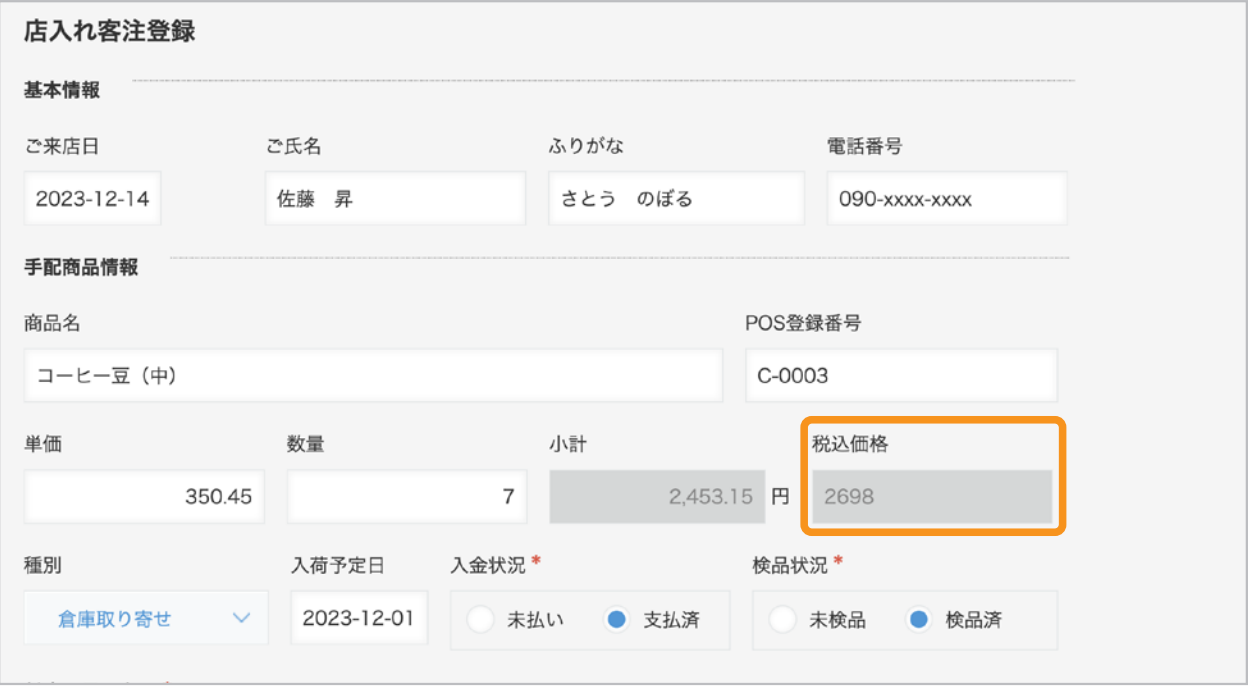

### **KOUNDUP**関数

#### 【 概 要 】

ROUNDUP関数は、指定した桁数で数値を切り上げる関数です。

#### ROUNDUP関数の構文:

#### **ROUNDUP**(数値**,** 桁数)

#### 【 利用シーン 】

例:「税込価格」フィールドの値を小数第1位で切り上げて表示する場合の計算式

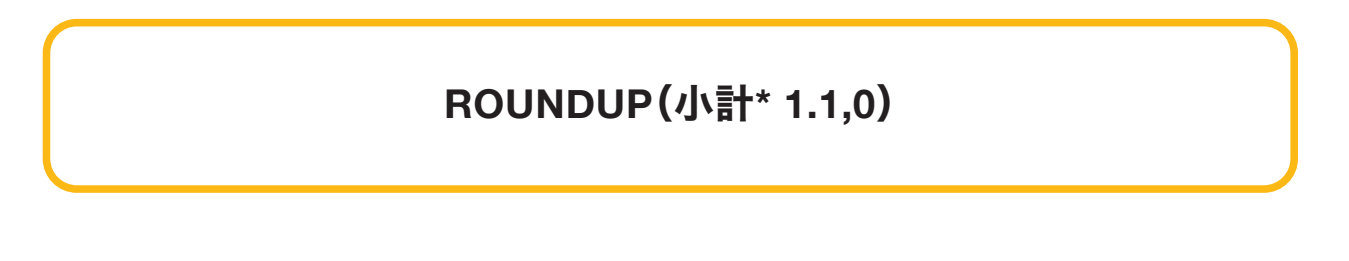

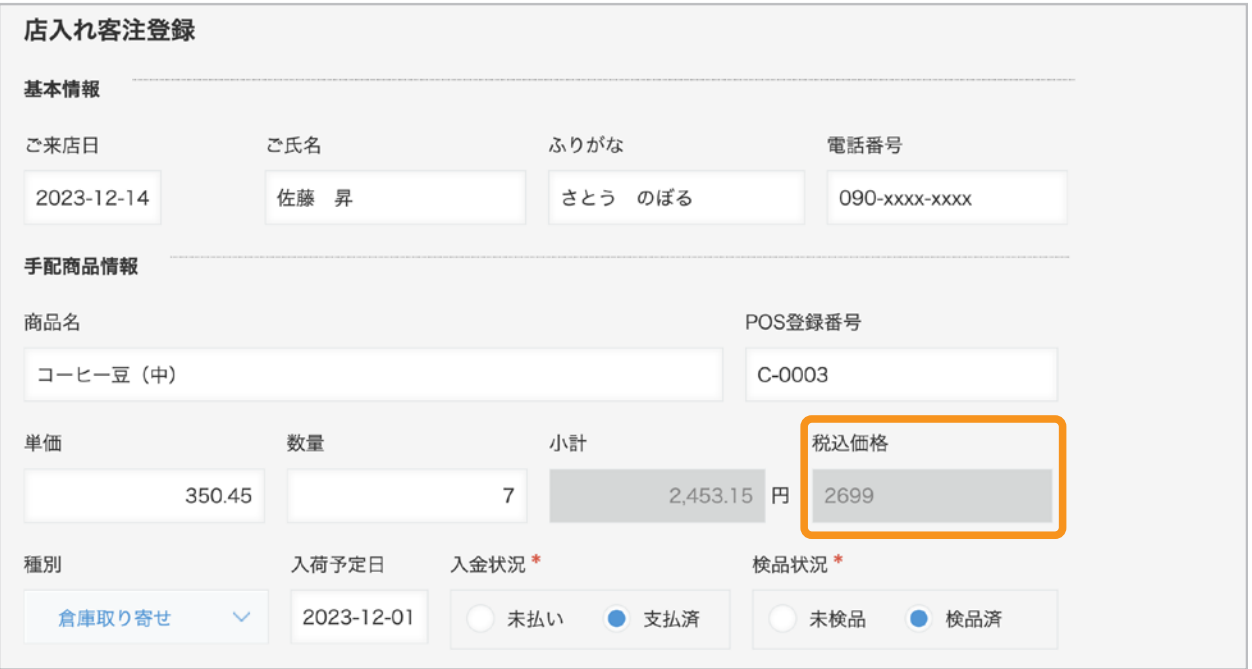

### **ROUNDDOWN関数**

#### 【 概 要 】

ROUNDDOWN関数は、指定した桁数で数値を切り捨てる関数です。

#### ROUNDDOWN関数の構文:

#### **ROUNDDOWN**(数値**,** 桁数)

#### 【 利用シーン 】

例:「税込価格」フィールドの値を小数第1位で切り捨てて表示する場合の計算式

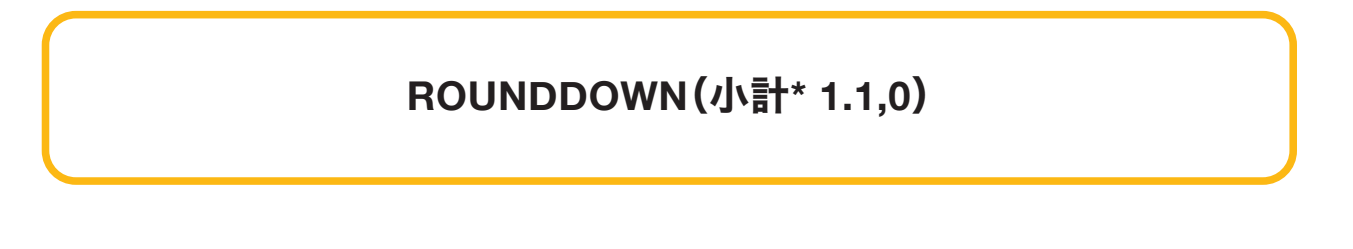

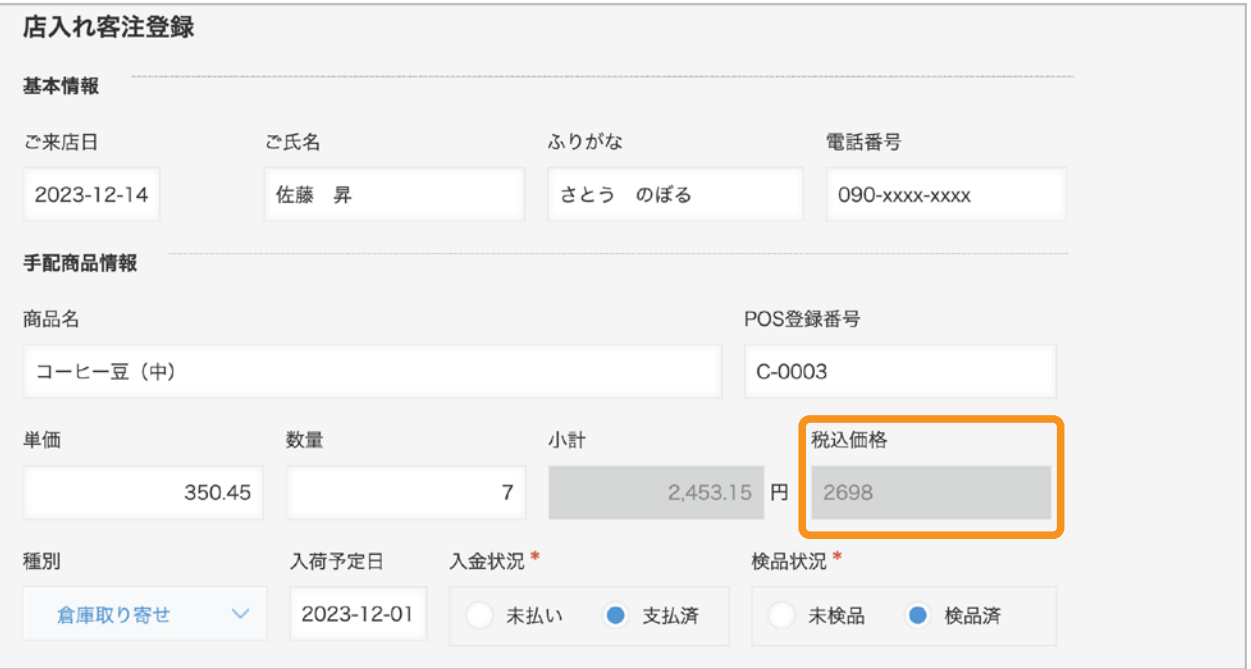

## **DATE\_FORMAT**関数

#### 【 概 要 】

DATE\_FORMAT関数は、日時の形式やタイムゾーンを変更する関数です。

DATE FORMAT関数の構文:

**DATE\_FORMAT**(日時**, "**日時の形式**", "**タイムゾーン**"**)

※ 日時の形式やタイムゾーンの詳細は、以下のヘルプをご参照ください。

**kintone**ヘルプ「**[DATE\_FORMAT**関数**]**日付や 時刻の表示形式を指定して表示する」

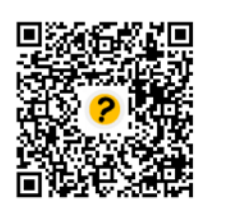

https://jp.cybozu.help/k/ja/id/040501.html

【 利用シーン 】

例:「日付」フィールドに「2024-04-01」と入力すると、 「2024年4月1日」と表示されるようにする計算式

# **DATE\_FORMAT**(日付**, "YYYY**年**M**月**d**日**", "Etc/GMT"**)

※ 結果が文字列のため、計算式は「文字列(1行)」フィールドに入力します。

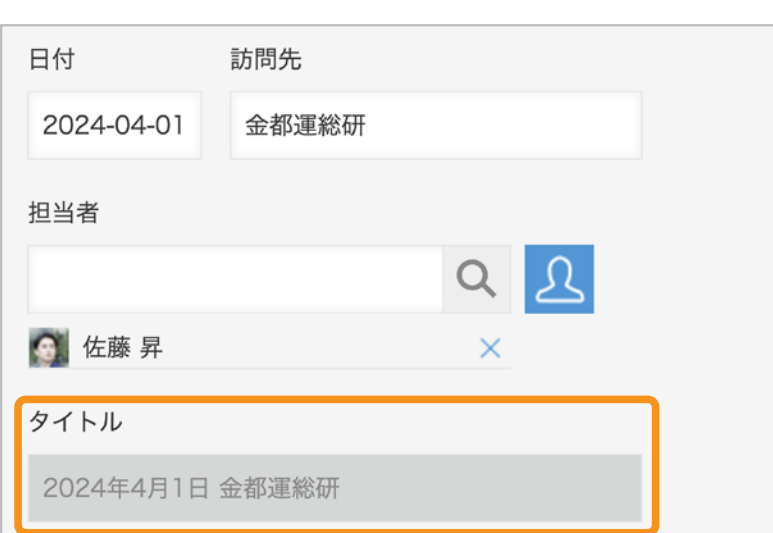

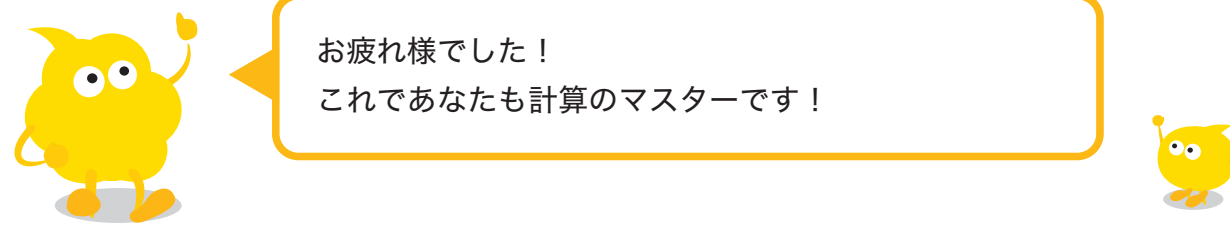

# おすすめコンテンツ一覧

このガイドブックを活用してくださったあなたへ kintoneをもっと便利に使いこなすためのコンテンツを紹介します!

# 講師に教えてもらいながら機能を学びたい方

# **kintone** ハンズオンセミナー 便利に使おう講座

便利に使おうガイドブックをなぞって、実際に操作しながら演習を 通じて機能を学ぶことができます。

#### **https://page.cybozu.co.jp/-/cy-handson-k/**

※定員に達し次第受付終了となります。あらかじめご了承ください。

# マニュアルを見ながら自分で設定したい方

## **kintone** ヘルプ

本ガイドに掲載しきれなかった、より細やかなkintoneの操作方法や、 各機能の設定方法の手順をご確認いただけます。 **https://jp.cybozu.help/k/ja/**

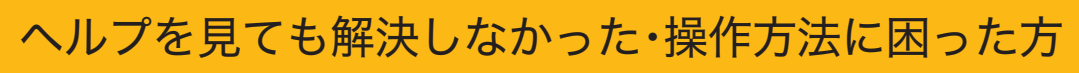

# カスタマーサポート

電話、メールまたはチャットでお問い合わせいただけます。 「こんなことで問い合わせてもいいのかな?」というときも、安心して ご相談ください。 サイボウズのサポートメンバーがよろこんでお手伝いします。 **https://kintone.cybozu.co.jp/support/tel.html**

kintoneの基礎について学びたい・導入したばかりの方

# **kintone** スタートガイドセミナー

導入から社内への浸透・定着までに必要なことを4つのステップで学ぶ ことができるセミナーです。4ステップを60分以内で学べる動画も公開中。 **https://kintone.cybozu.co.jp/support/arukikata/kintone-startguide-seminar/**

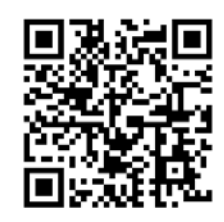

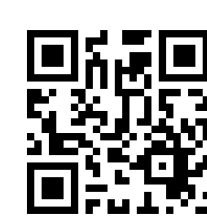

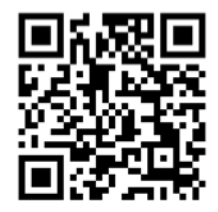

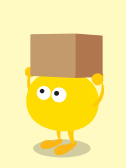